# Manual de Usuário

Dell E1916HV Dell E1916HL Dell E1916HM Dell E2016HV Dell E2016HL Dell E2016HM Dell E2216HV Dell E2216HVM

Modelo regulatório: E1916HVf / E2016HVf / E2216HVf

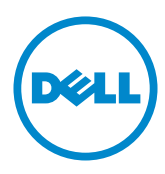

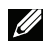

OBSERVAÇÃO: Uma OBSERVACAO indica informacoes importantes que o ajudam a usar melhor seu monitor.

 $\triangle$  CUIDADO: Um CUIDADO indica dano em potencial ao hardware ou perda de<br>dados se as instruções não forem seguidas.

 $\wedge$  AVISO: Um AVISO indica o risco de danos materiais, danos pessoais ou morte.

#### © 2015~2020 Dell Inc. Todos os direitos reservados.

As informações neste documento estão sujeitas à mudança sem aviso. É estritamente proibida a reprodução destes materiais de qualquer modo sem a permissão por escrito da Dell Inc.

Marcas comerciais usadas neste texto: Dell e o logotipo DELL são marcas comerciais de Dell Inc. Microsoft e Windows são marcas comerciais registradas ou marcas comerciais da Microsoft Corporation nos Estados Unidos e/ou em outros países. ENERGY STAR é uma marca registrada da U.S. Environmental Protection Agency. Como um parceiro ENERGY STAR, a Dell Inc. determina que este produto atende às diretrizes da ENERGY STAR para eficiência de energia.

Outras marcas e nomes comerciais podem ser usados neste documento para se referir tanto a entidades que reivindiquem as marcas e os nomes ou seus produtos. A Dell Inc. nega qualquer interesse de propriedade em marcas ou nomes comerciais que não sejam os seus próprios..

#### $2020 - 12$  Rev. A10

# Índice

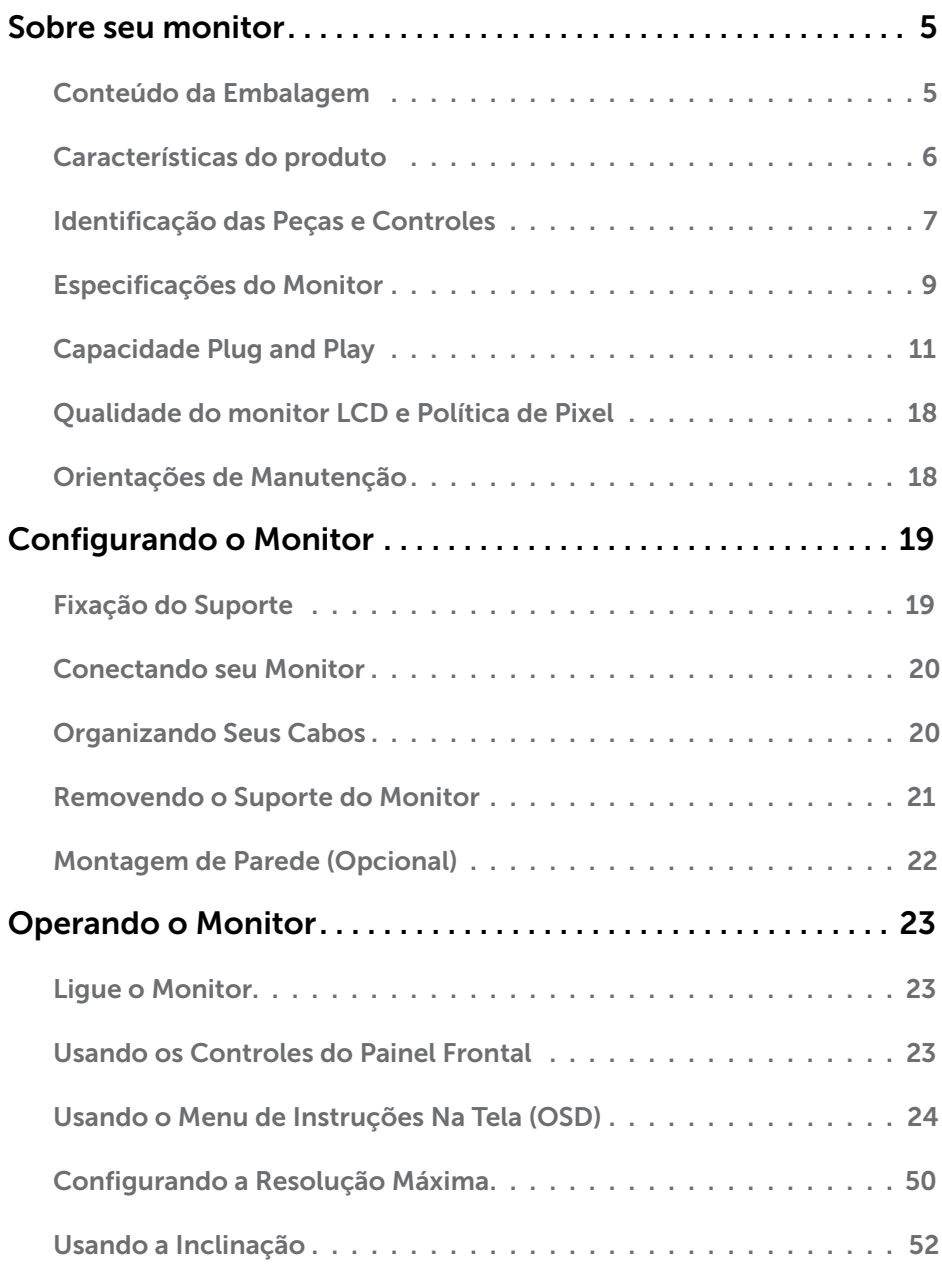

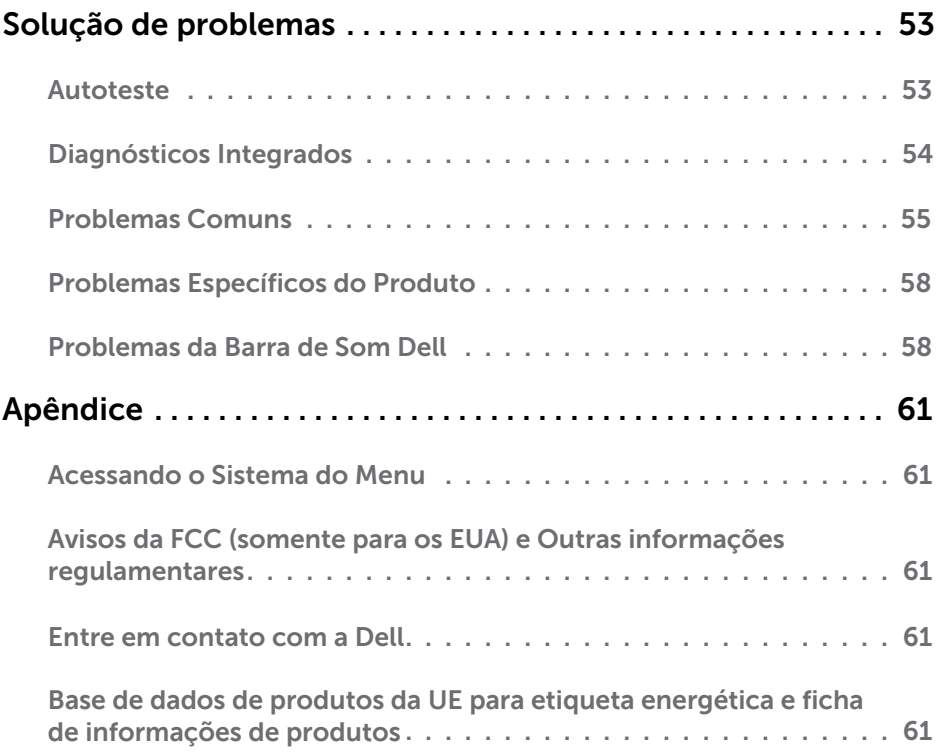

# Sobre seu monitor

#### Conteúdo da Embalagem

Seu monitor vem com todos os componentes mostrados abaixo. Assegure-se de ter recebido todos os componentes e "Entre em contato com a Dell" se alguma coisa estiver faltando.

OBSERVAÇÃO: Alguns itens podem ser opcionais e podem não ser fornecidos com o monitor. Alguns recursos ou mídias podem não estar disponíveis em alguns países.

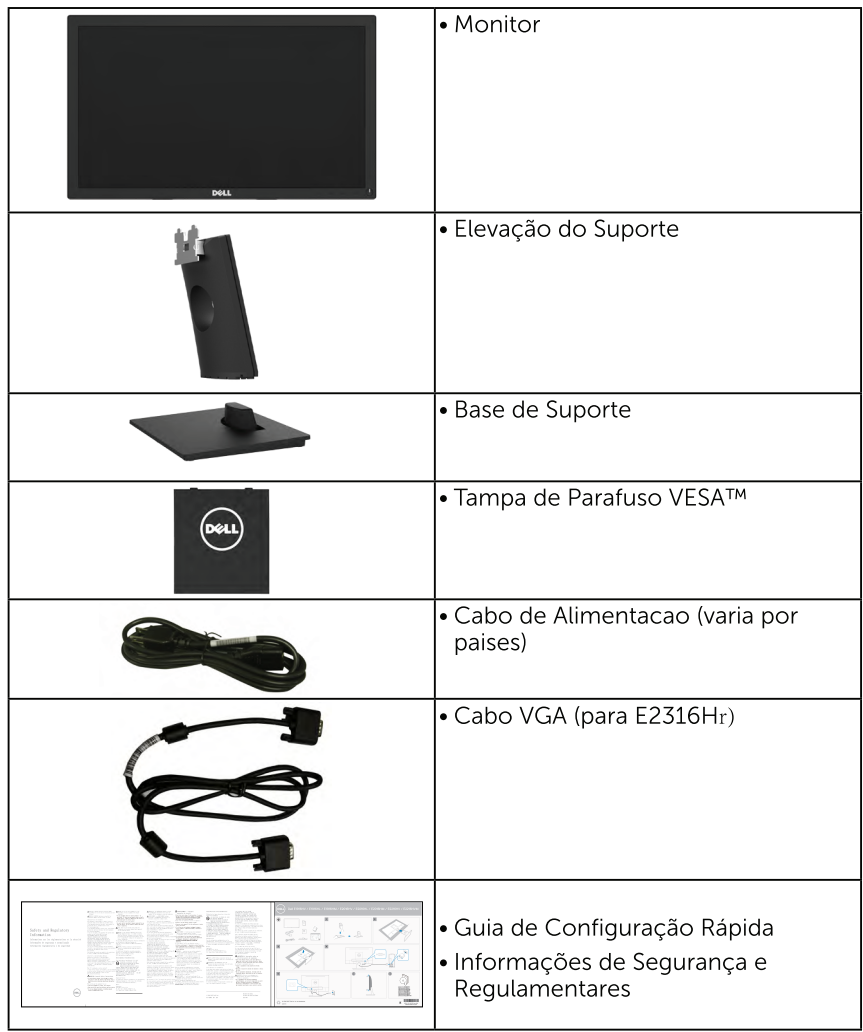

### Características do produto

O monitor Dell E1916HV / E1916HL / E1916HM / E2016HV / E2016HL / E2016HM / E2216HV / E2216HVM de tela plana tem uma matriz ativa. Transistor de Filme Fino, tela de cristal liguido, e retroiluminação por LED. Os recursos do monitor incluem:

- E1916HV / E1916HL / E1916HM : tamanho da imagem visivel na diagonal de 47,01 cm (18,51 cm), resolução 1366 x 768, alem de suporte de tela cheia para resoluções mais baixas.
- E2016HV / E2016HL / E2016HM: tamanho da imagem visivel na diagonal de 49,41 cm (19,5 cm), resolução 1600 x 900, alem de suporte de tela cheia para resoluções mais baixas.
- E2216HV / E2216HVM: tamanho da imagem visivel na diagonal de 54,69cm (21,53 cm), resolução 1920 x 1080, alem de suporte de tela cheja para resolucões mais baixas.
- · Capacidade de ajuste de inclinação.
- Pedestal removível e furos de montagem Video Electronics Standards Association (VESA) de 100 milímetros para soluções de montagem flexíveis.
- Capacidade Plug and Play se suportada pelo seu sistema.
- · Instruções na tela (OSD) para facilidade de configuração e otimização da tela.
- · Slot de trava de segurança.
- · Capacidade de Gestão de Ativos.
- CECP (para China).
- Conforme com RoHS.
- · Este medidor de energia mostra o nível de energia que está sendo consumido pelo monitor em tempo real.
- · Controle de redução da luz de fundo analógico para visualização sem cintilacão.

### <span id="page-6-0"></span>Identificação das Peças e Controles

Vista Frontal

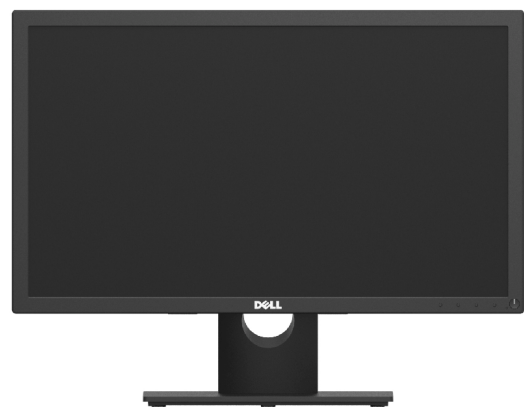

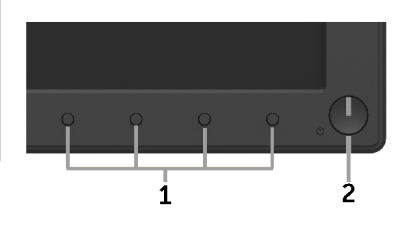

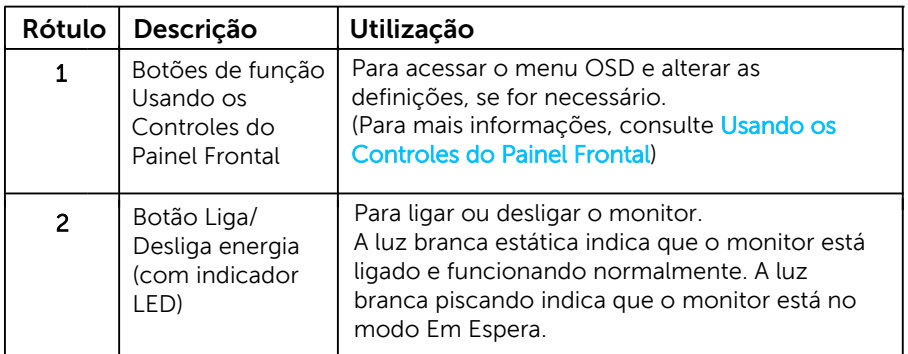

#### Vista traseira E1916HV / E1916HL / E1916HM / E2016HV / E2016HL / E2016HM:

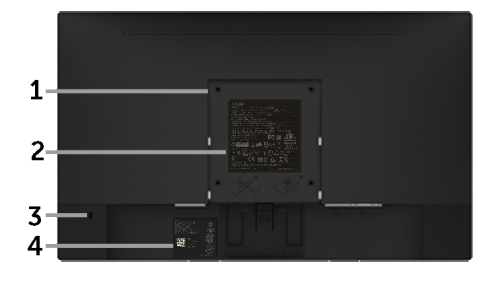

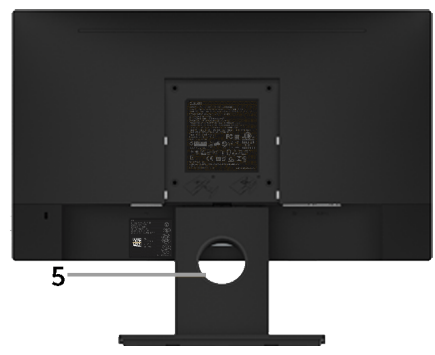

Vista traseira com suporte de monitor

#### E2216HV / E2216HVM:

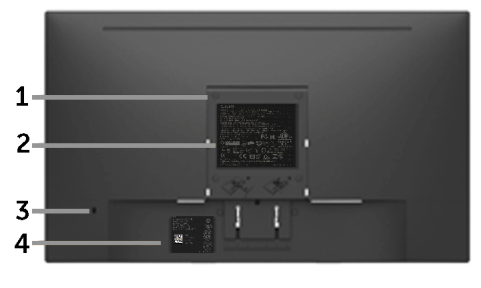

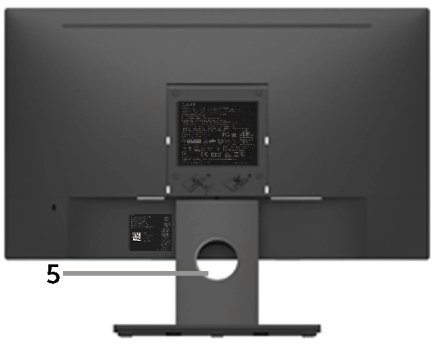

Vista traseira com suporte de monitor

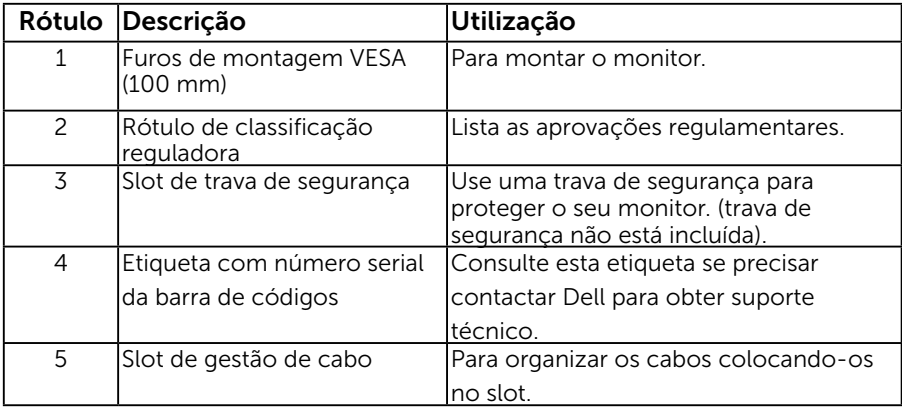

#### Vista lateral

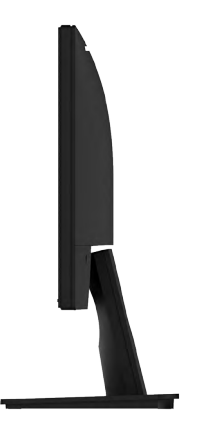

Lateral direita

<span id="page-8-0"></span>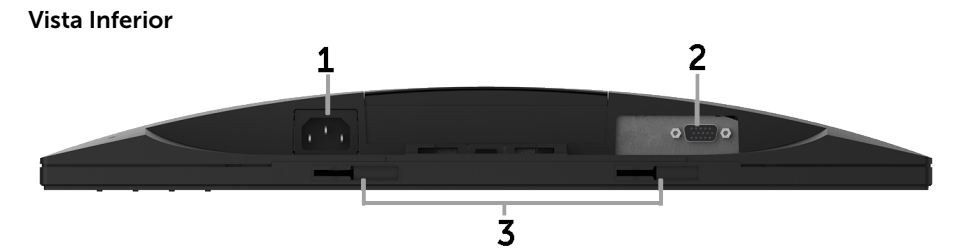

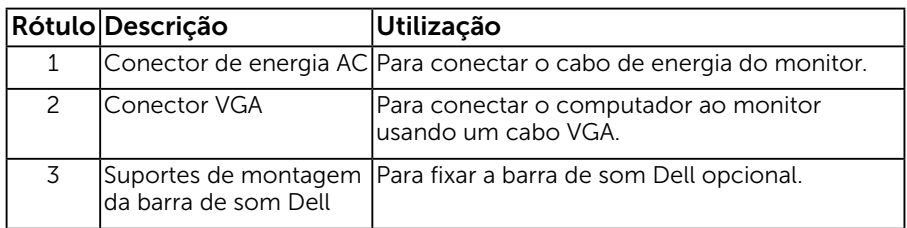

#### Especificações do Monitor

A secção seguinte fornece informações sobre as atribuições de pinos para os vários conectores do seu monitor.

#### Atribuições dos Pinos

Conector D-Sub 15 pinos

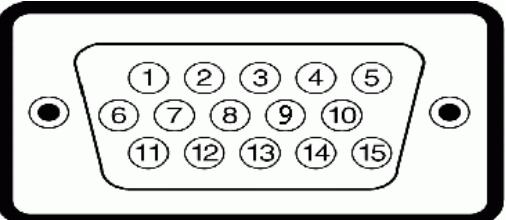

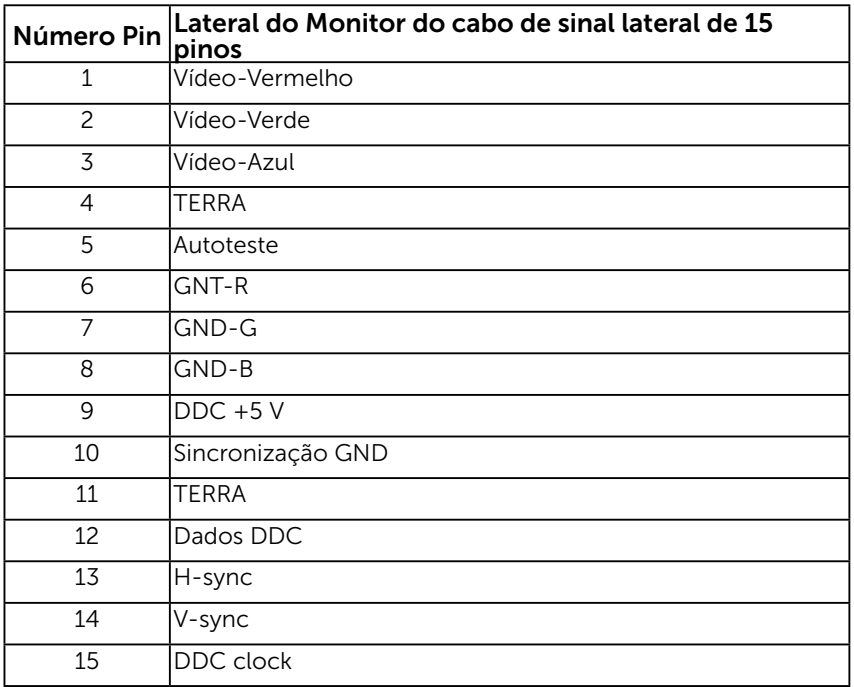

### <span id="page-10-0"></span>Capacidade Plug and Play

Você pode instalar o monitor em qualquer sistema compatível Plug and Play. O monitor fornece automaticamente ao computador seus Dados de Identificação de Exibição Estendida (EDID) usando Canal de Dados de Exibição (DDC) para que o sistema possa se configurar e otimizar as configurações do monitor. A maioria das instalações de monitor é automática. Você pode selecionar configurações diferentes, se necessário.

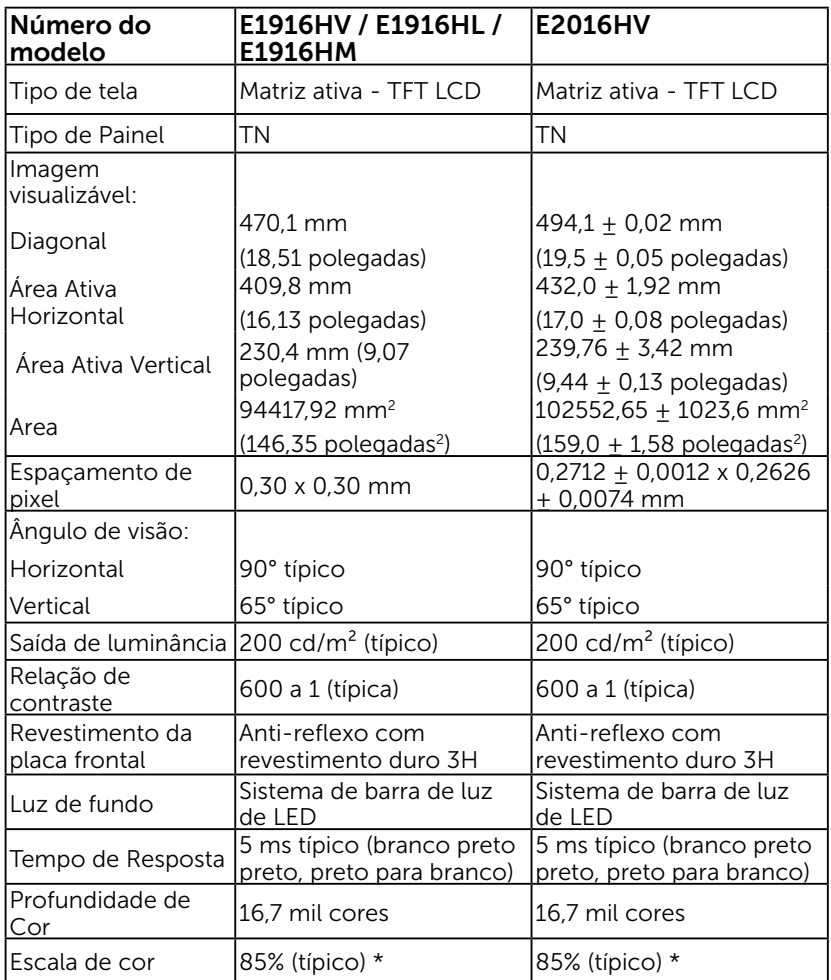

#### Especificações de Tela Plana

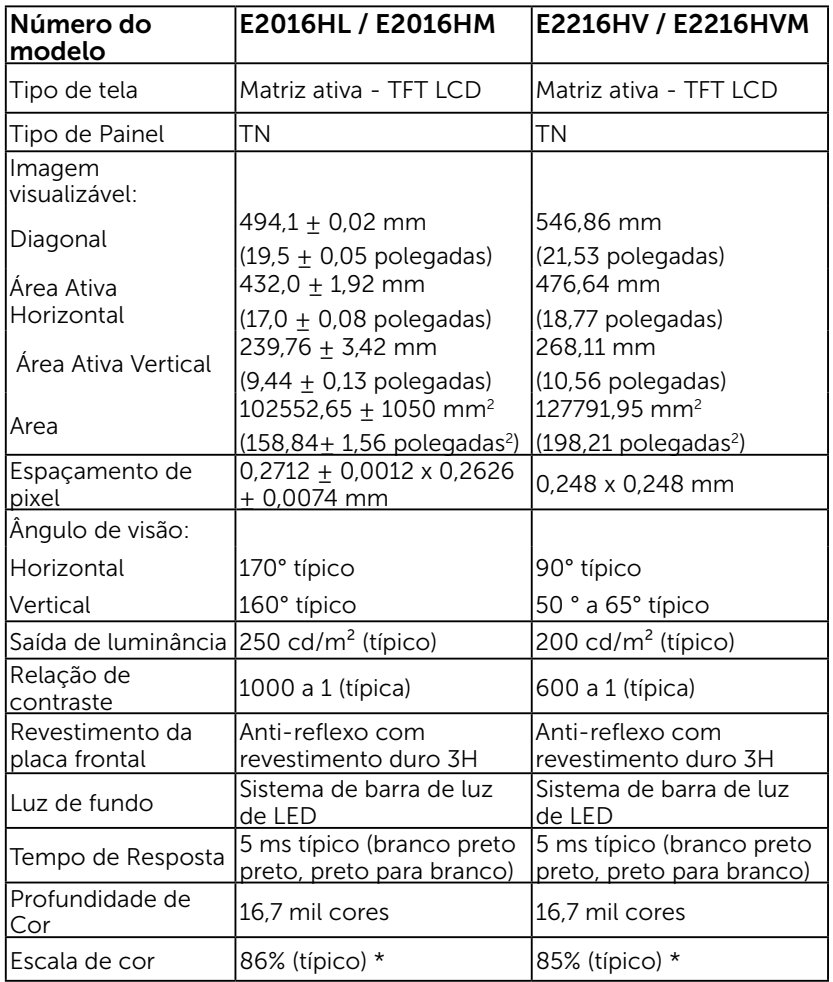

\* E1916HV / E1916HL / E1916HM / E2016HV / E2216HV / E2216HVM escala de cores (tipica) e baseada em CIE1976 (85%) e padrões de teste CIE1931 (72%). E2016HL / E2016HM escala de cores (tipica) e baseada em CIE1976 (86%) e padrões de teste CIE1931 (72%).

#### Especificações de Resolução

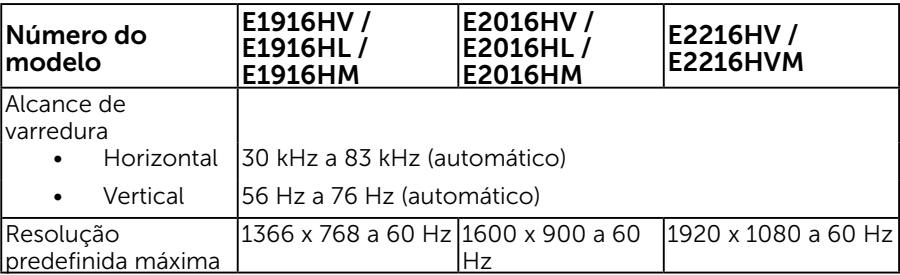

#### Especificações Elétricas

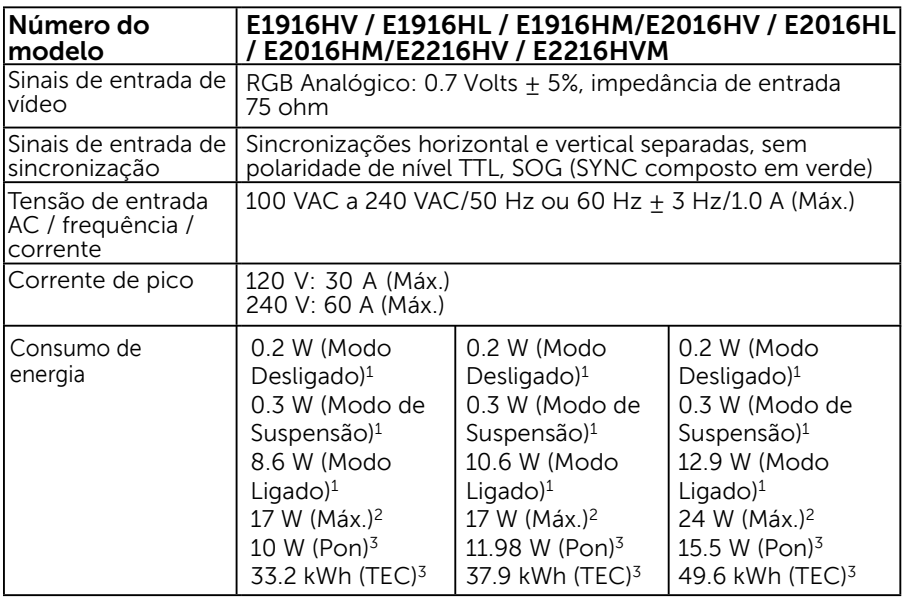

1 Conforme definido na diretriz UE 2019/2021 e na diretriz UE 2019/2013.

2 Ajuste máximo de brilho e contraste.

3 Pon: Consumo de energia do Modo Ligado medido com referência ao método de teste Energy Star.

TEC: Consumo total de energia em kWh medido com referência ao método de teste Energy Star.

Este documento é apenas informativo e reflete desempenho laboratorial. O seu produto pode funcionar de forma diferente, dependendo do software, componentes e periféricos que você encomendou e não deve ter qualquer obrigação de atualizar tais informações. Assim, o cliente não deve contar com esta informação na tomada de decisões sobre tolerâncias elétricas ou de outra forma. Não há garantia quanto à exatidão ou completude expressa ou implícita.

#### Modos de exibição predefinidos

A tabela a seguir lista os modos predefinidos para os quais a Dell garante o tamanho e a centralização da imagem:

#### E1916HV / E1916HL / E1916HM:

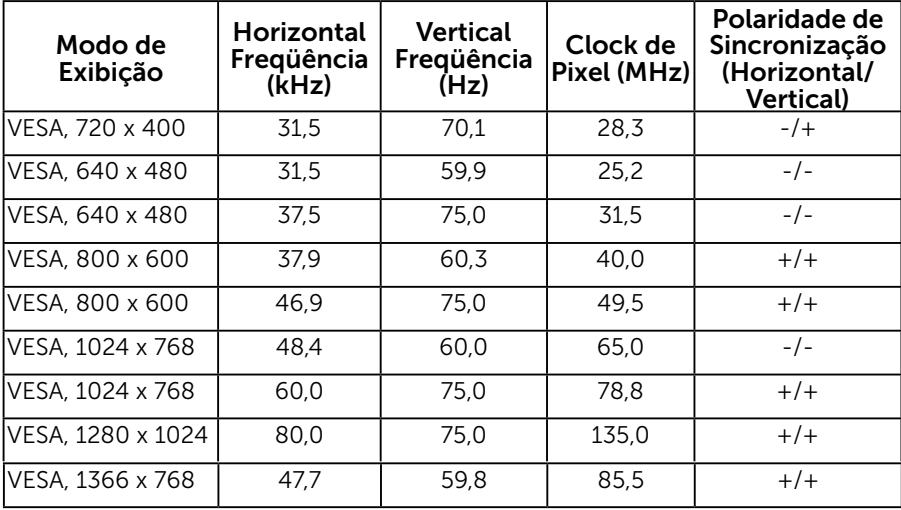

#### E2016HV / E2016HL / E2016HM:

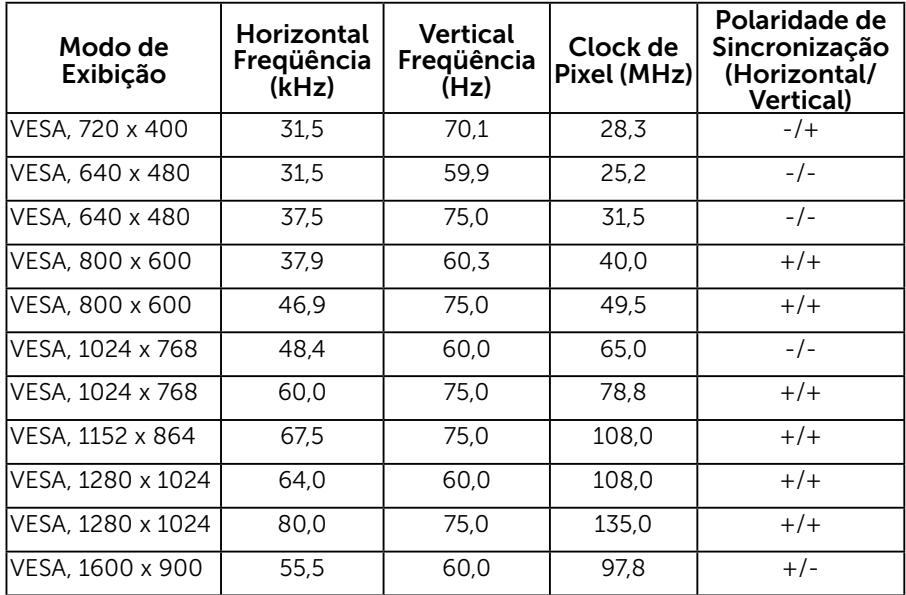

#### E2216HV / E2216HVM:

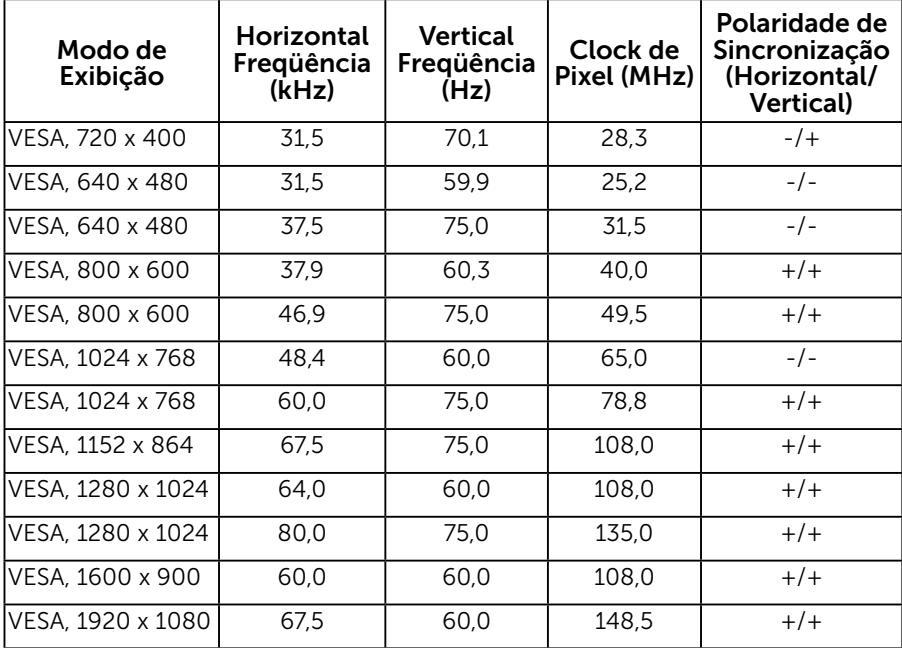

#### Características físicas

A tabela a seguir lista as características físicas do monitor:

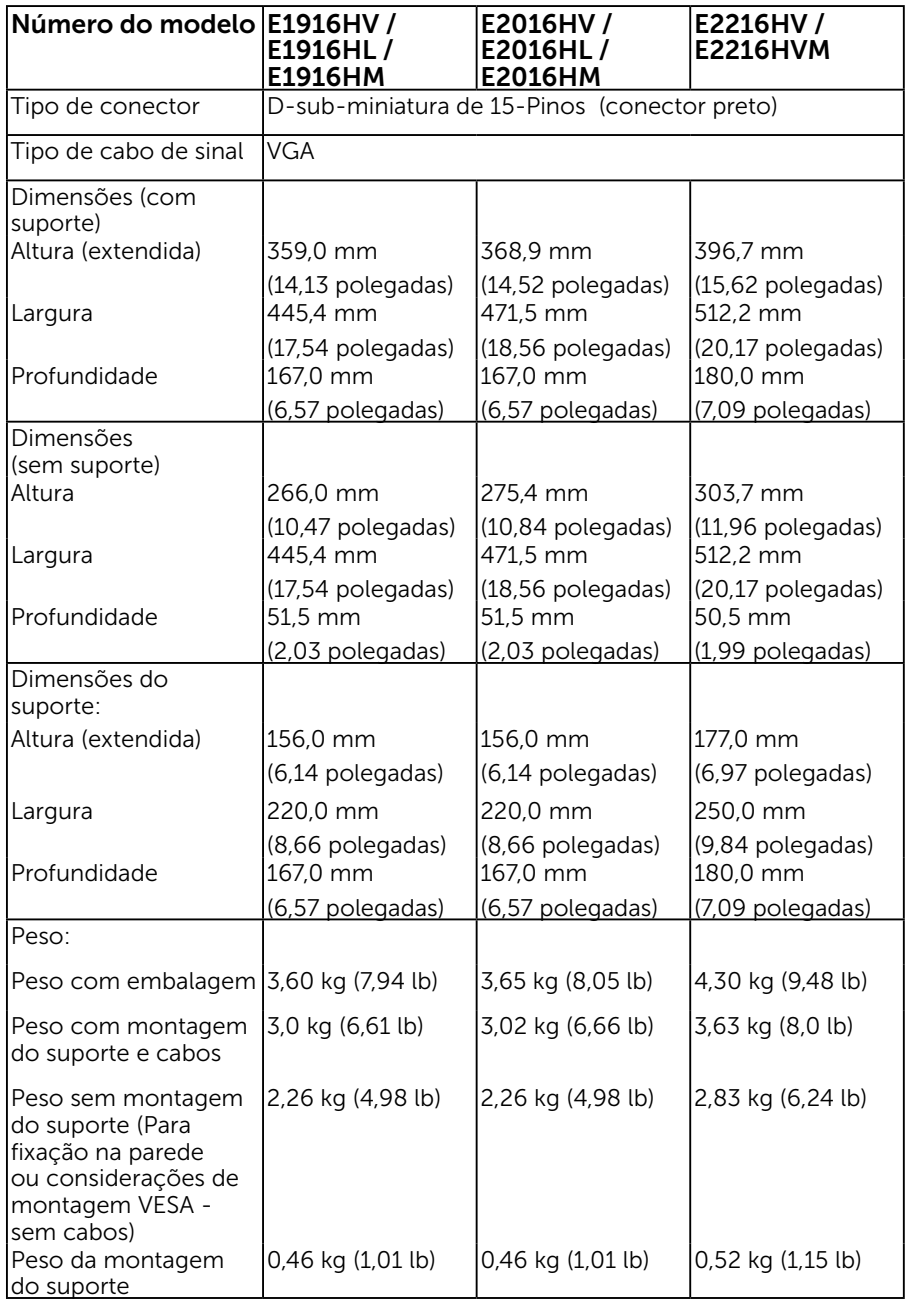

#### Características ambientais

A tabela a seguir lista as condições ambientais para o seu monitor:

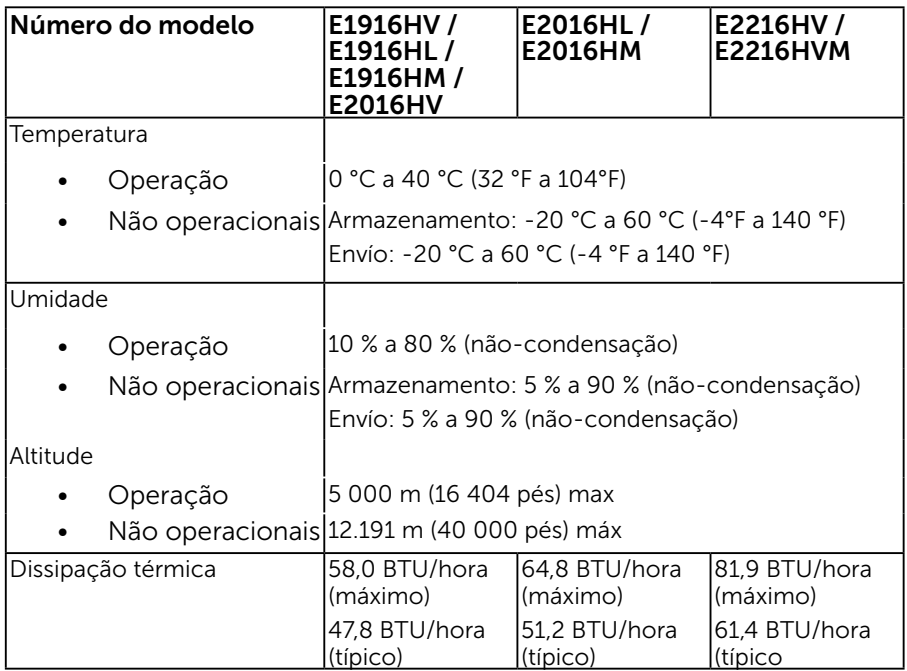

### <span id="page-17-0"></span>Qualidade do monitor LCD e Política de Pixel

Durante o processo de fabricação do Monitor LCD, não é incomum um ou mais pixels ficarem fixos em um estado imutável. O resultado visível é um pixel fixo que aparece como mancha pequena extremamente escura ou descolorida brilhante. Quando o pixel permanece permanentemente aceso, que e conhecido como um "ponto brilhante". Quando o pixel permanece preta, que e conhecido como um "ponto negro".

Em quase todos os casos, esses pixels fixos são difíceis de ver e não prejudicar a qualidade de visualização ou de usabilidade. Um monitor com 1 a 5 pixels fixos é considerado normal e dentro dos padrões competitivos. Para mais informações, consulte o site de suporte da Dell:

http://www.dell.com/support/monitors.

### Orientações de Manutenção

#### Cuidando do Seu Monitor

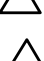

 $\sqrt{\ }$  CUIDADO: Leia e siga as instrucoes de seguranca antes de limpar o monitor.

#### $\sqrt{\ }$  CUIDADO: Antes de limpar o monitor, desconecte o cabo de alimentação do monitor da tomada elétrica.

Para melhores práticas, siga as instruções na lista abaixo ao desembalar, limpar ou manusear seu monitor:

- Para limpar a tela antiestática, umedeça levemente um pano limpo e macio com água. Se possível, use um tecido especial para limpeza de tela ou uma solução adequada para revestimento antiestático. Não use benzeno, tíner, amônia, limpadores abrasivos ou ar comprimido.
- Use um pano levemente umedecido, água morna para limpar os plásticos. Evite usar detergente de qualquer tipo uma vez que alguns detergentes deixam uma película esbranquiçada sobre os plásticos.
- Se você notar um pó branco ao desembalar o monitor, limpe-o com um pano. Este pó branco ocorre durante o transporte do monitor.
- Manuseie o seu monitor com cuidado, já que um monitor de cor escura podem arranhar e mostrar a marca branca mais do que um monitor de cor clara.
- Para ajudar a manter a melhor qualidade de imagem em seu monitor, use um protetor de tela mudando dinamicamente e desligue o monitor quando não estiver em uso.

# <span id="page-18-0"></span>Configurando o Monitor

### Fixação do Suporte

OBSERVAÇÃO: O suporte é destacável quando o monitor é despachado da fábrica.

1. Monte a elevação do suporte na base do suporte.

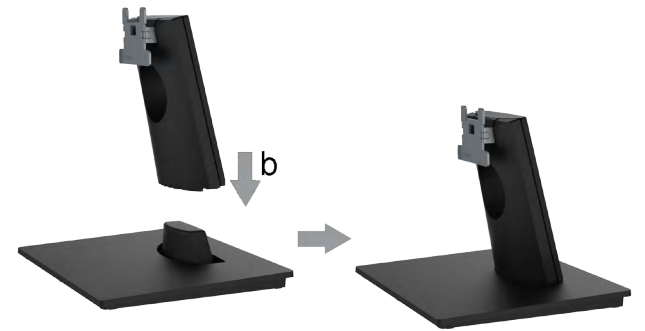

- a. Coloque a base do suporte do monitor sobre uma mesa estável.
- b. Deslize o corpo do apoio do monitor na direção correta na direção da base do suporte até ouvir o estalo no local.
- 2. Fixe o conjunto do suporte ao monitor:

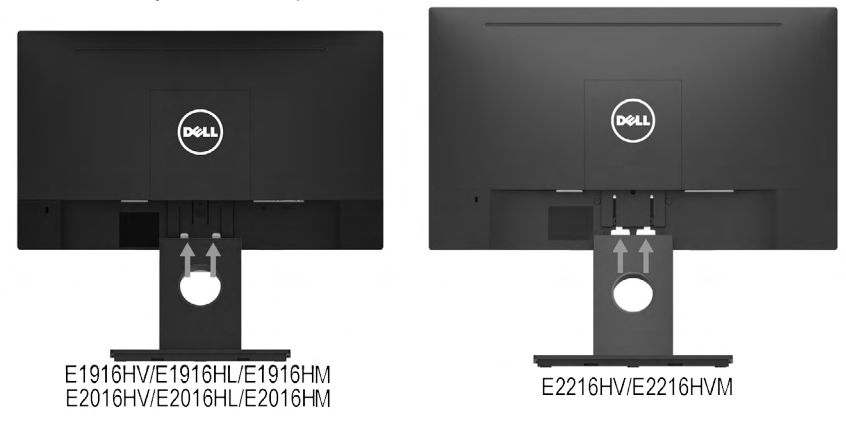

- a. Coloque o monitor em um pano macio ou almofada perto da borda da mesa.
- b. Alinhe a braçadeira de montagem do suporte à ranhura do monitor.
- c. Insira a braçadeira na direção do monitor até que trave no lugar.

#### <span id="page-19-0"></span>Conectando seu Monitor

#### AVISO: Antes de começar qualquer dos procedimentos desta seção, siga as "Instruções de segurança".

Para conectar o monitor para o computador:

- 1. Desligue o computador e desconecte o cabo de alimentação.
- 2. Conecte cabo VGA na porta do vídeo correspondente atrás do seu computador.

#### Conectando cabo VGA

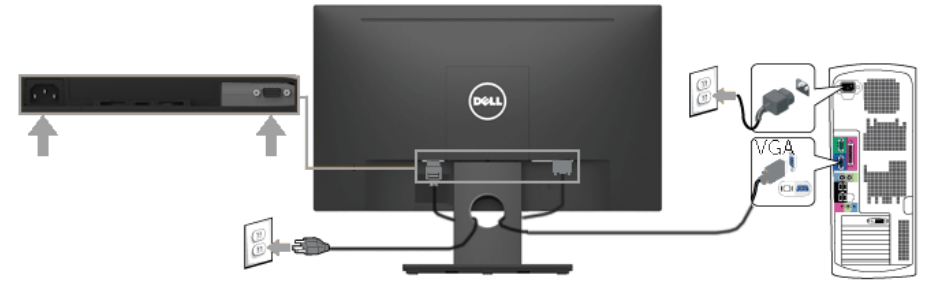

**OBSERVAÇÃO**: Os gráficos são utilizados para o propósito de ilustração apenas. A aparência no computador pode variar.

#### Organizando Seus Cabos

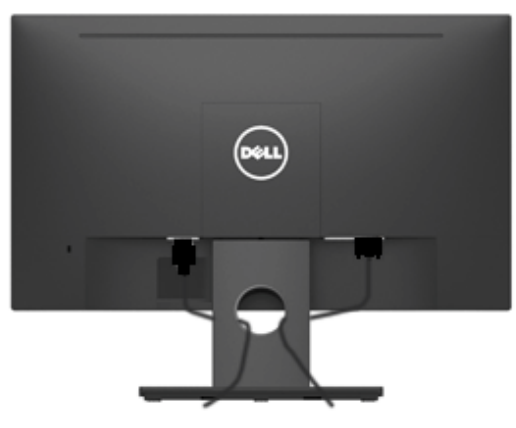

Depois de conectar todos os cabos necessários no seu monitor e no computador, (Veja Conectando Seu Monitor por anexamentos de cabo), organize todos os cabos como mostrado acima.

#### <span id="page-20-0"></span>Removendo o Suporte do Monitor

**OBSERVAÇÃO:** Isto é aplicável para um monitor com suporte. Quando qualquer outro suporte for comprado, por favor consulte o respectivo guia de configuração do suporte para as instruções de remoção

1. Remova a tampa VESA..

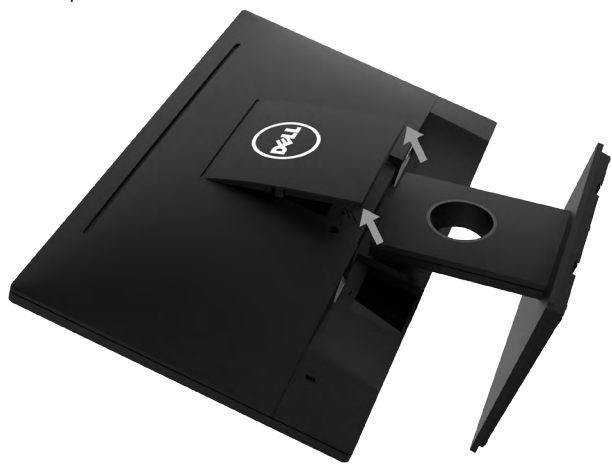

- a. Coloque o painel do monitor sobre um pano macio ou uma almofada.
- b. Levante de ambos os lados simultâneamente, remova a tampa VESA do monitor.
- 2. Remova o conjunto do suporte do monitor.

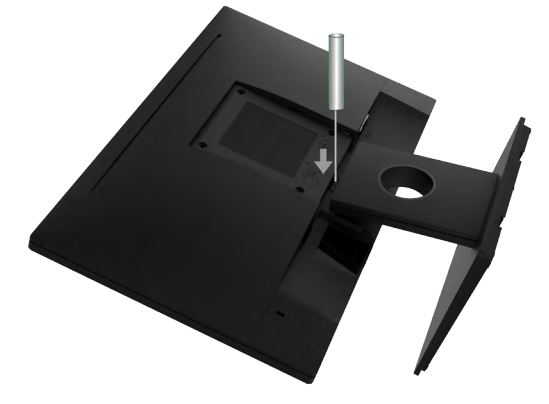

- a. Use uma chave de fenda longa para empurrar a trava de liberação localizada em um buraco logo acima do suporte.
- **b.** Uma vez que a trava é liberada, retire a base do monitor.

### <span id="page-21-0"></span>Montagem de Parede (Opcional)

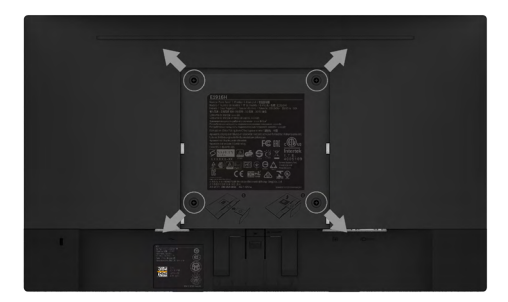

(Dimensão do parafuso: M4 x 10 mm).

Consulte as instruções que vêm com o kit de montagem de base compatível com **VESA** 

- 1. Coloque o painel do monitor em um pano macio ou almofada sobre uma mesa plana e estavel.
- 2. Remova o apoio.
- 3. Use uma chave de fenda para remover os quatro parafusos que prendem a tampa de plástico.
- 4. Acople a braçadeira de montagem do kit de montagem na parede no LCD.
- 5. Monte o LCD na parede, seguindo as instruções que vieram com o kit de montagem da base.
- Ø OBSERVAÇÃO: Para uso apenas com suporte de montagem de parede UL com o minimo de peso / capacidade de carga de 2,26 kg (E1916HV / E1916HL / E1916HM)/2,26kg (E2016HV / E2016HL / E2016HM)/2,83 kg (E2216HV / E2216HVM).

# <span id="page-22-0"></span>Operando o Monitor

### Ligue o Monitor

Pressione o botao @ para ligar o monitor.

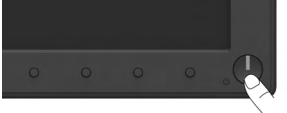

### Usando os Controles do Painel Frontal

Uso das teclas em frente do monitor para ajustar as configurações da imagem.

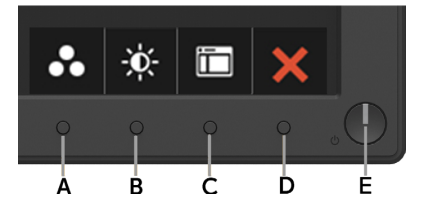

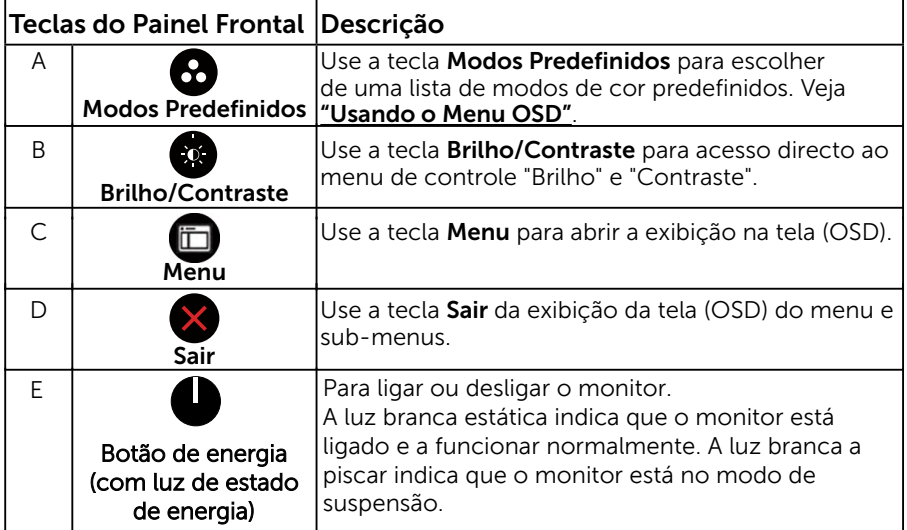

#### Teclas do Painel Frontal

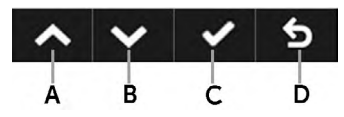

<span id="page-23-0"></span>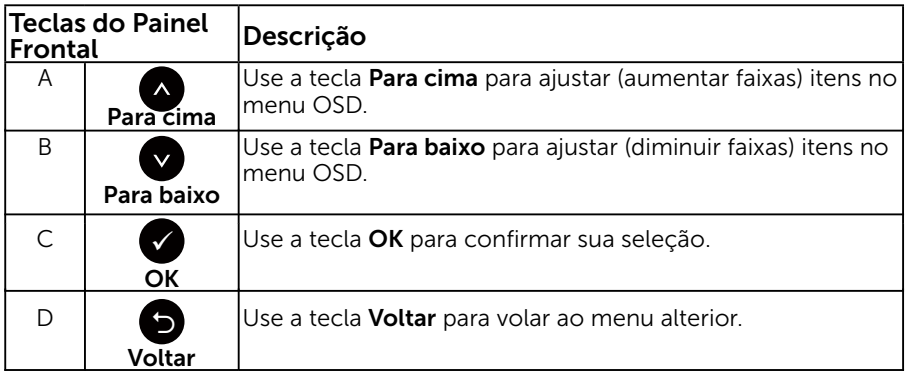

### Usando o Menu de Instruções Na Tela (OSD)

#### Acessando o Sistema do Menu

**OBSERVAÇÃO:** Se você alterar as configurações e prosseguir para outro menu ou sair do menu OSD, o monitor salva automaticamente essas alterações. As mudancas tambem sao salvas se voce alterar as configuracoes e esperar o menu OSD desaparecer.

1. Pressione o botão  $\bullet$  para abrir o menu OSD e exibir o menu principal.

#### **Menu Principal**

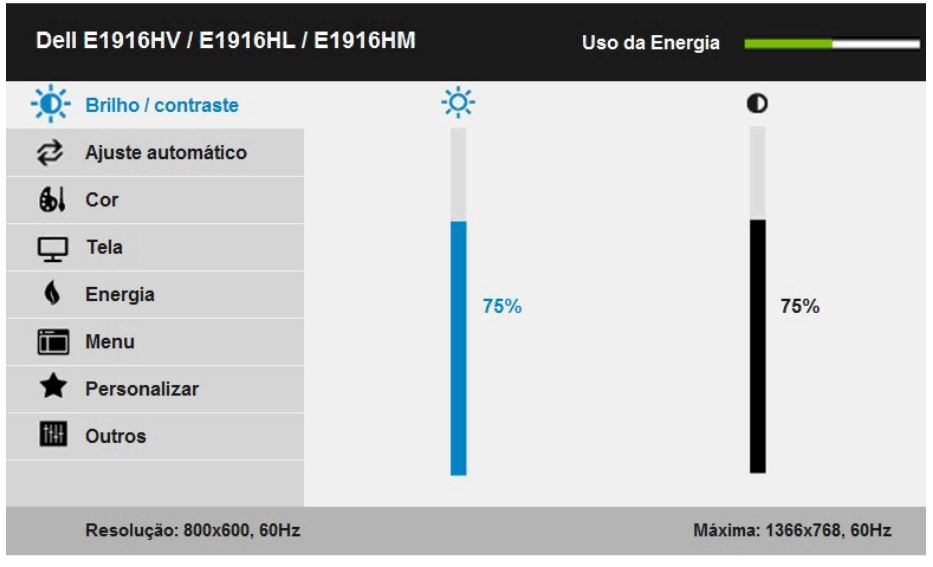

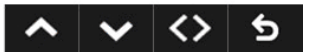

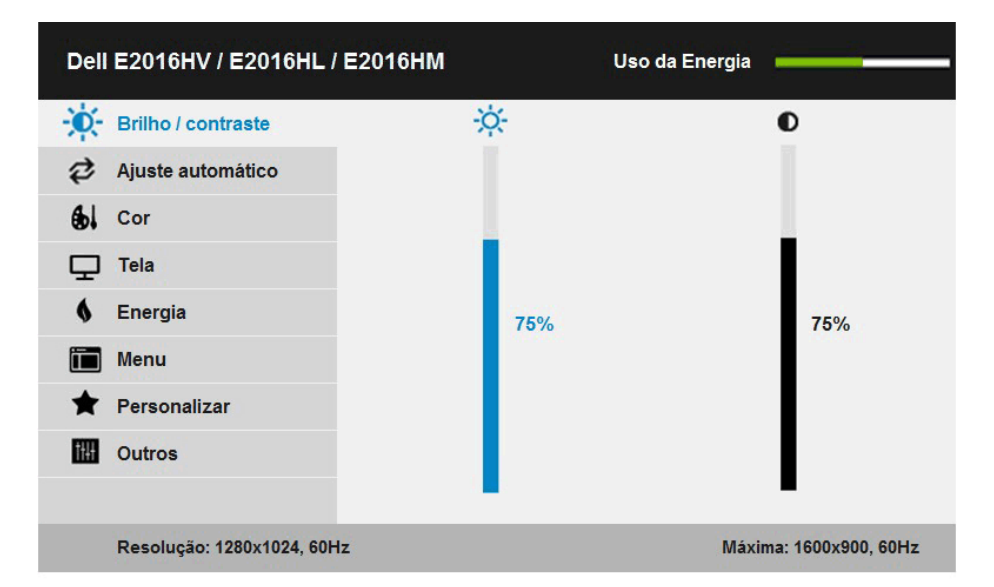

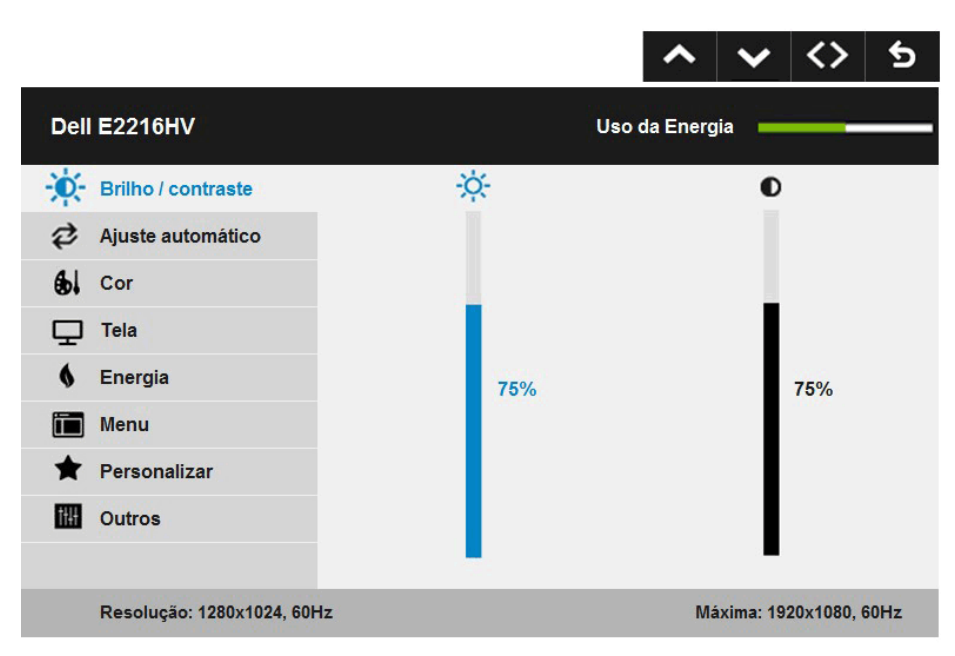

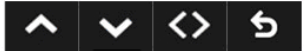

- 2. Pressione os botões  $\bullet$  e  $\bullet$  para alternar entre as opções no Menu. Quando você move de um ícone para outro, o nome da opção é realçada.
- **3.** Para selecionar o item realcado no menu pressione o botão  $\bullet$  novamente.
- 4. Pressione os botões  $\bullet$  e  $\bullet$  para selecionar o parâmetro desejado.
- 5. Pressione o botão  $\bullet$  para acessar a barra de controle e, em seguida, usar os botões  $\bullet$  ou  $\bullet$ , de acordo com os indicadores no menu, para fazer as alterações.
- 6. Selecione o  $\bullet$  para voltar ao menu anterior sem aceitar as configurações atuais ou  $\bullet$  para aceitar e retornar ao menu anterior.

A tabela abaixo fornece uma lista de todas as opções do menu OSD e suas funções.

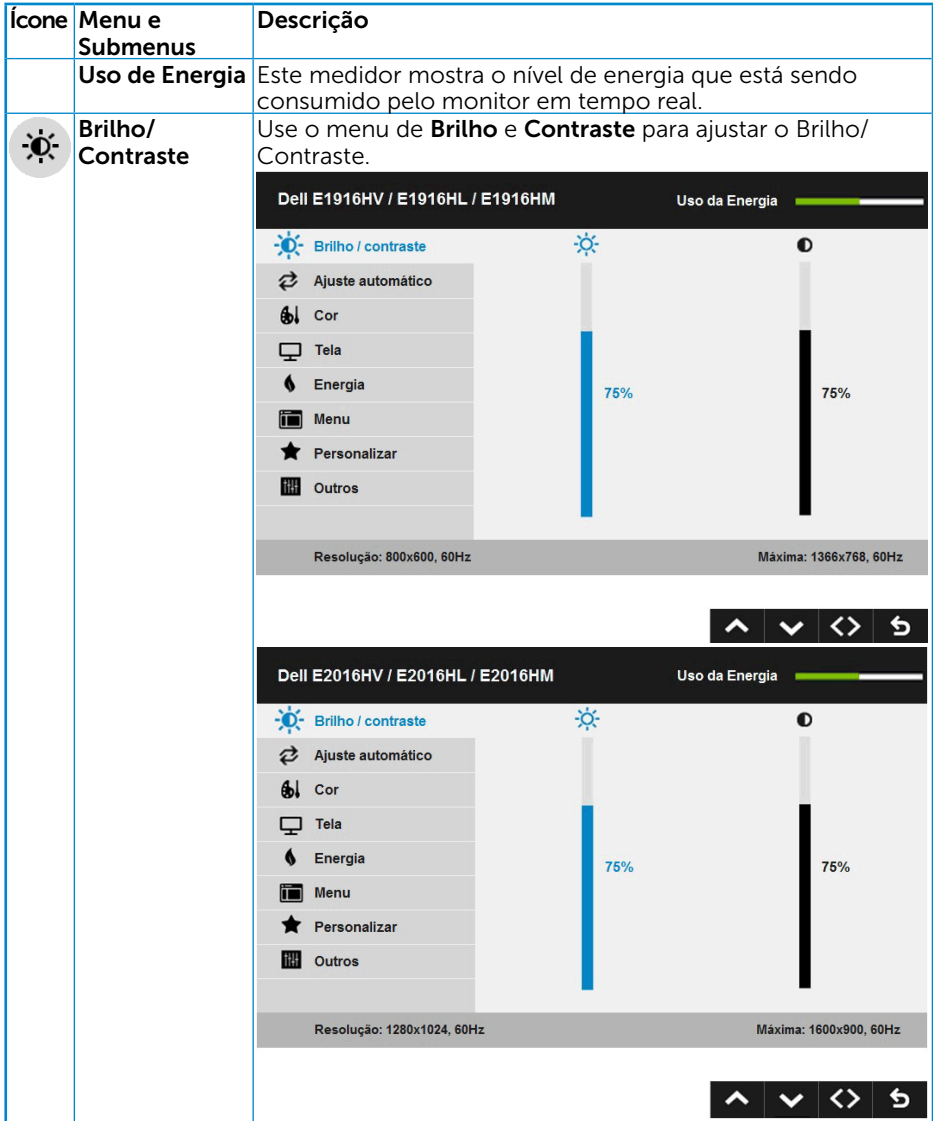

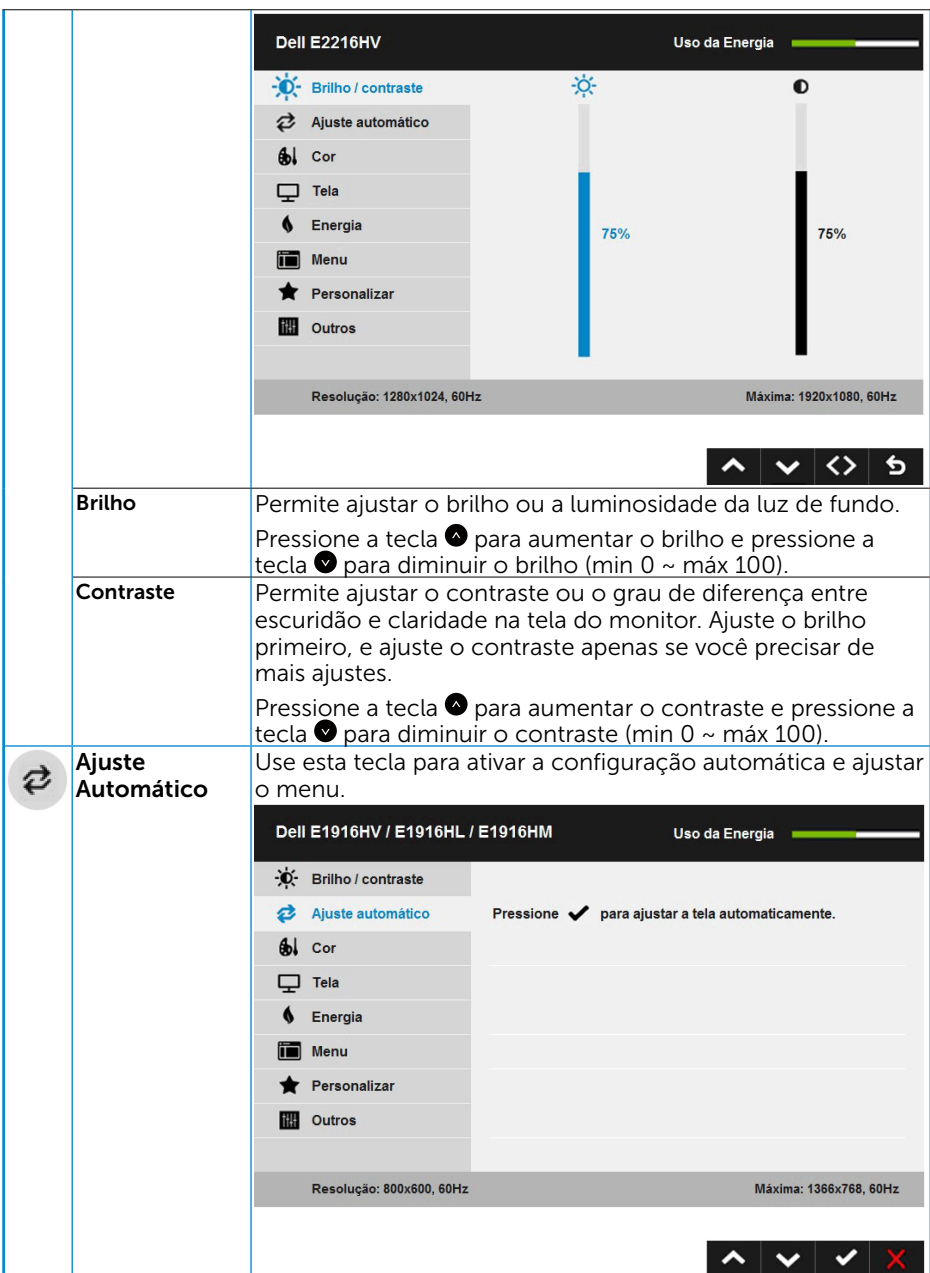

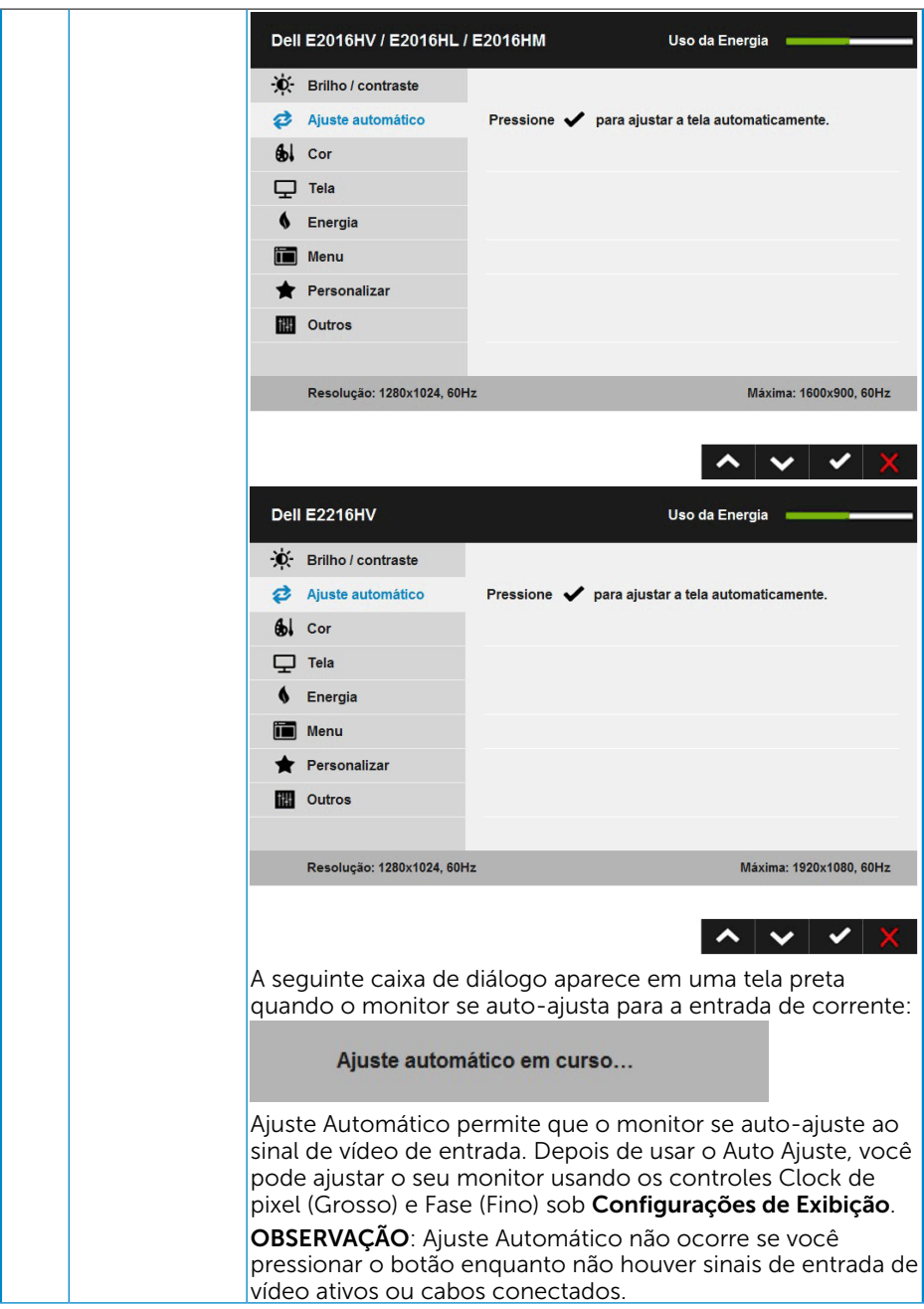

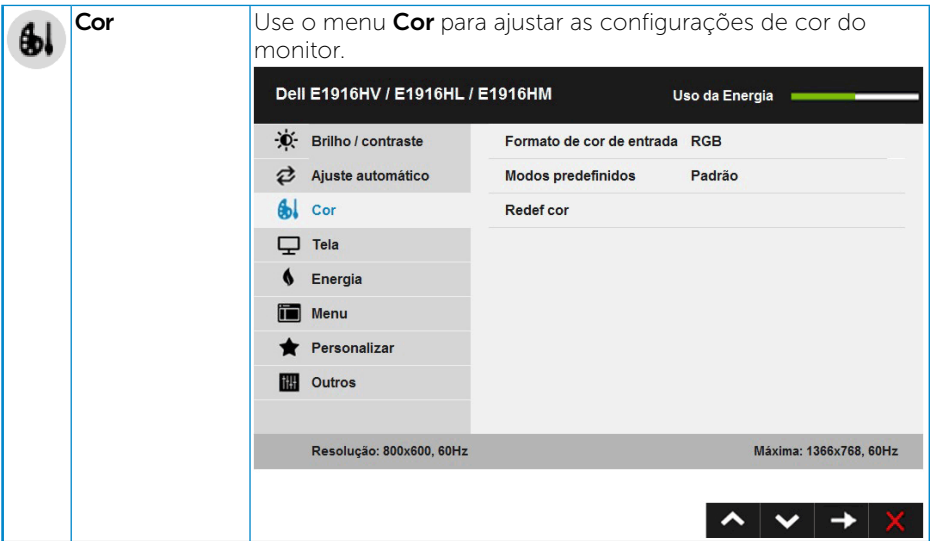

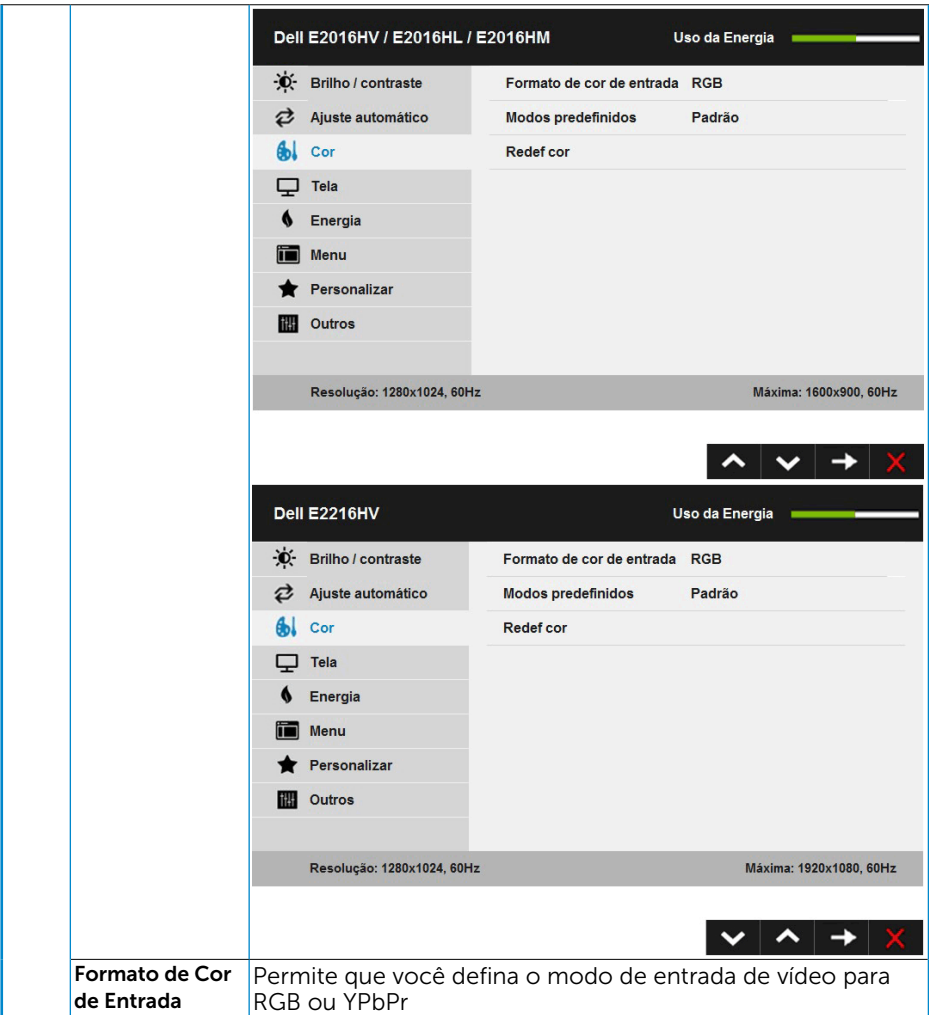

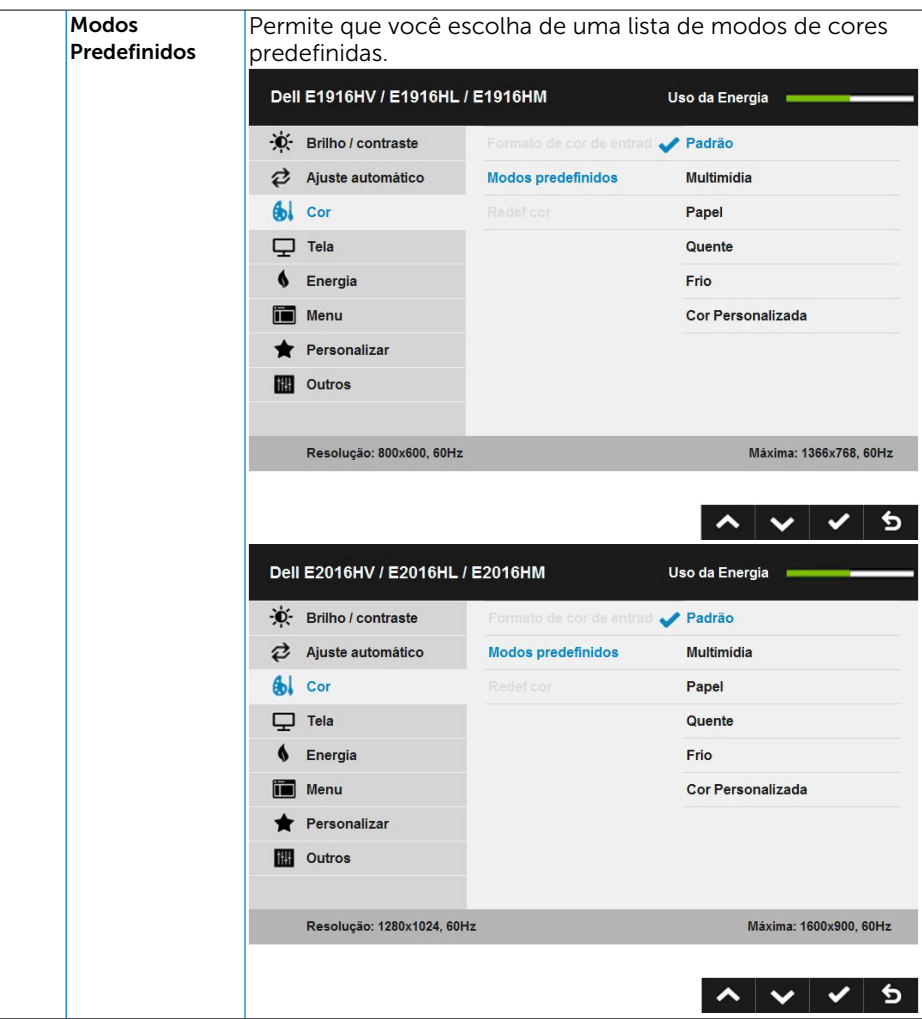

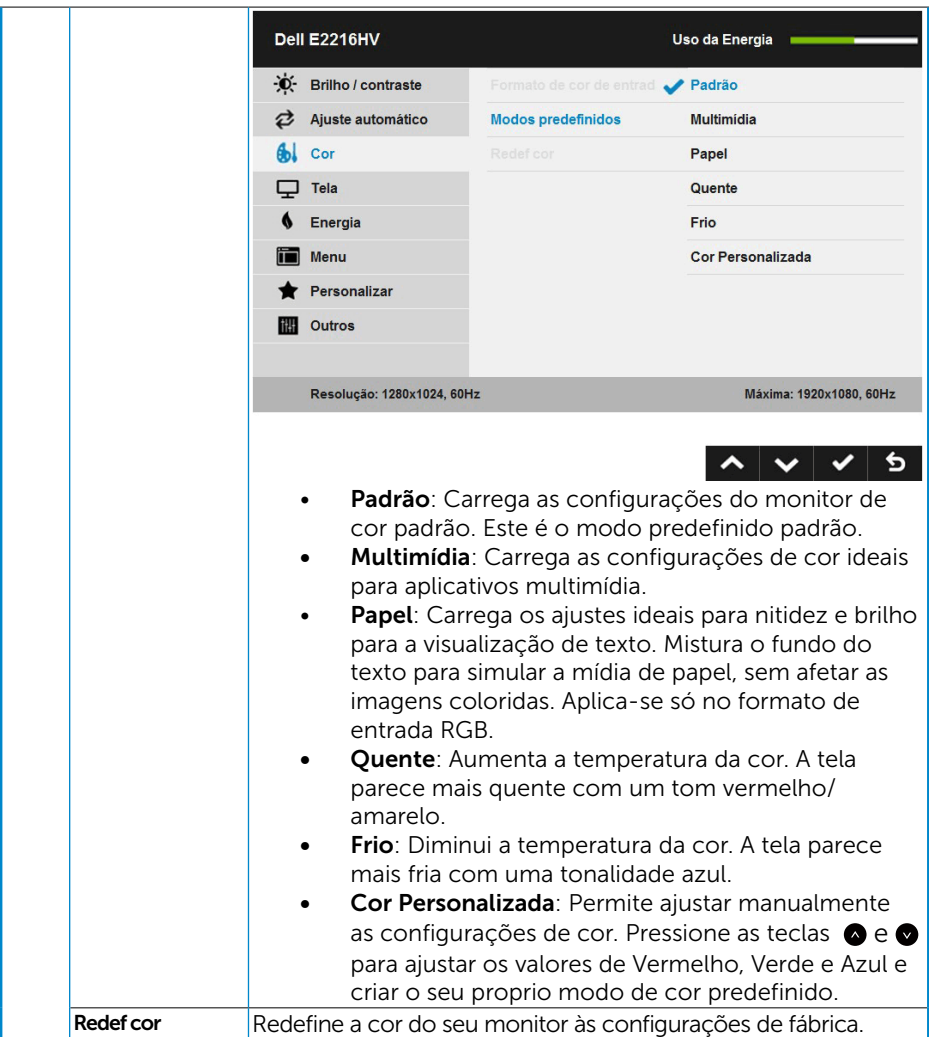

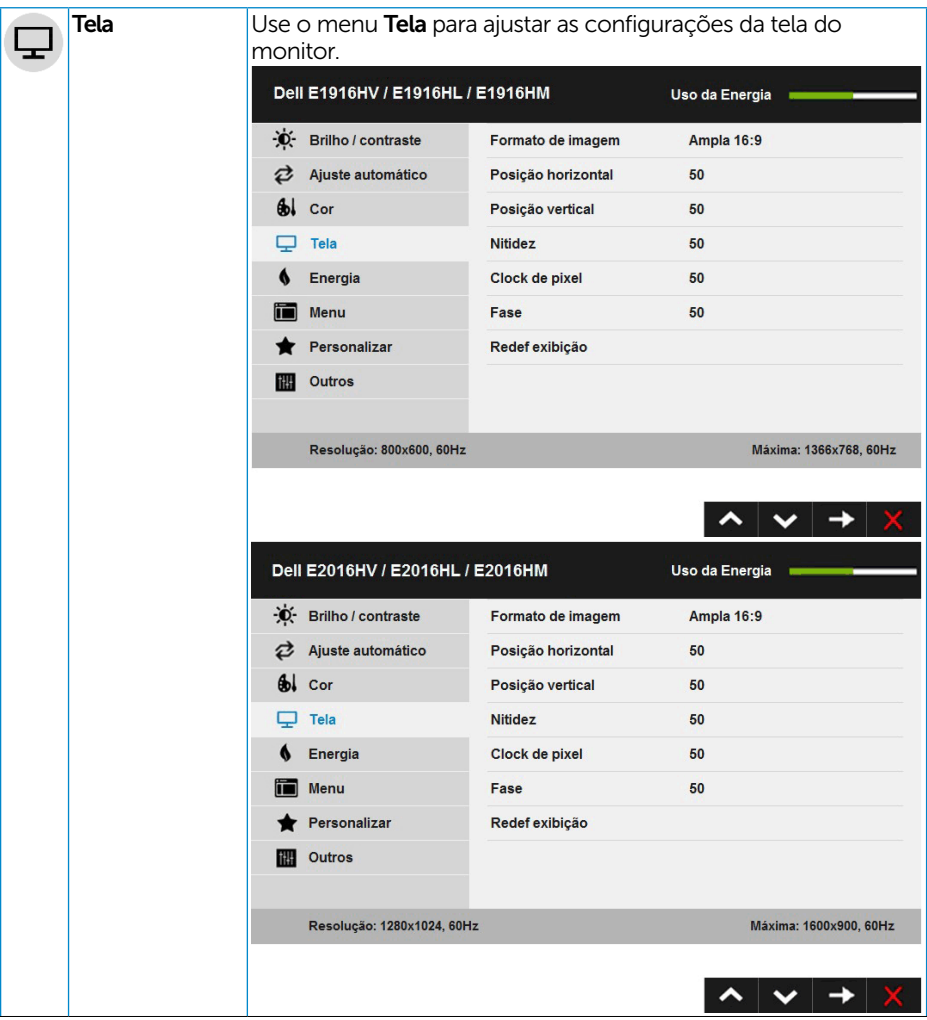

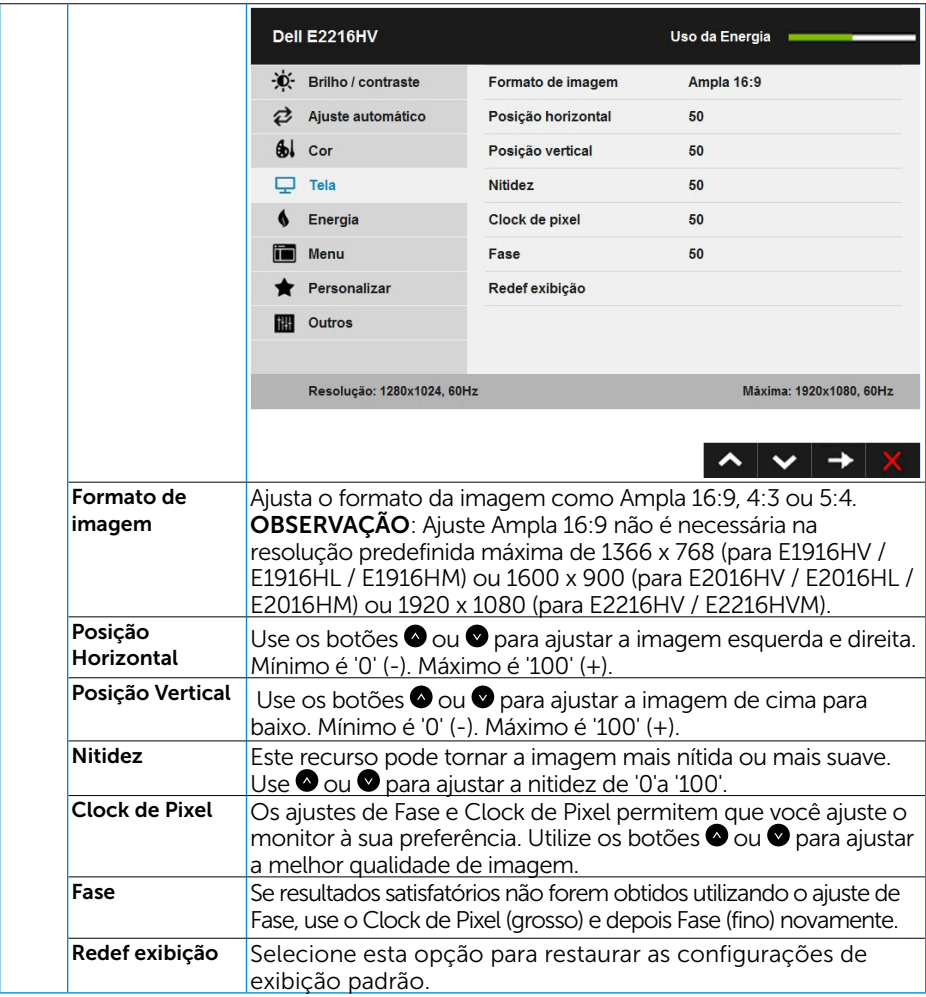

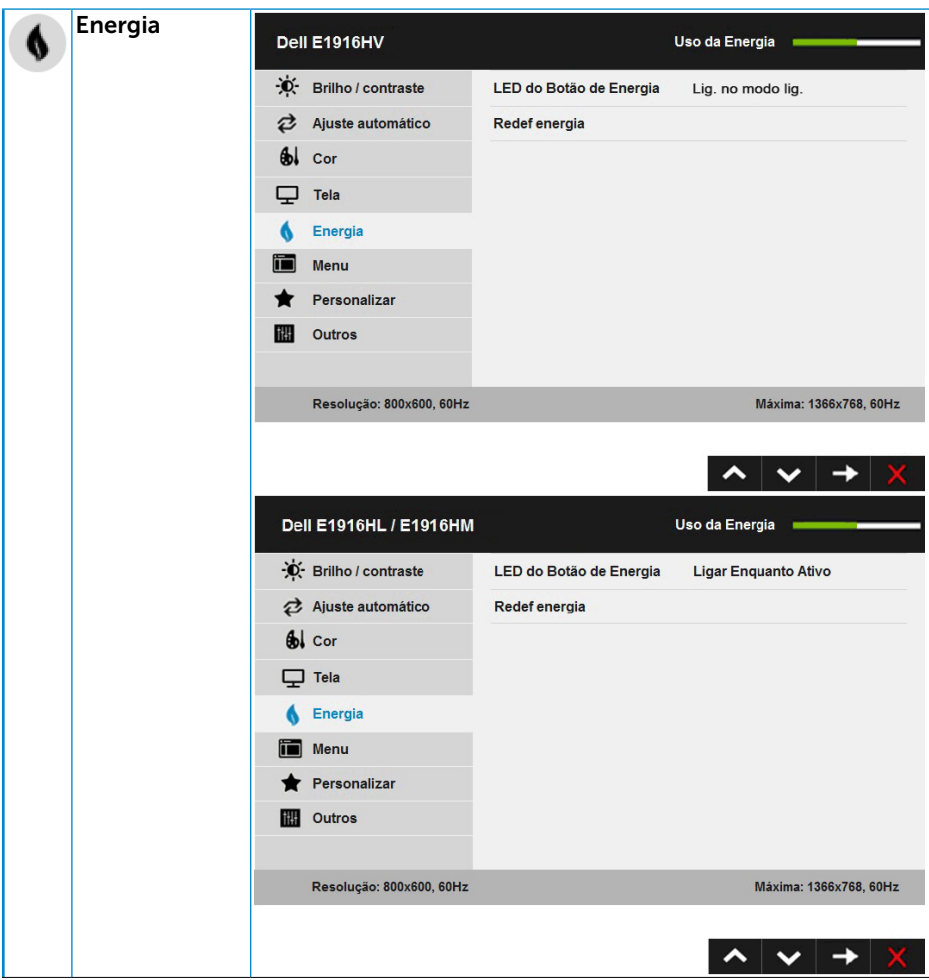

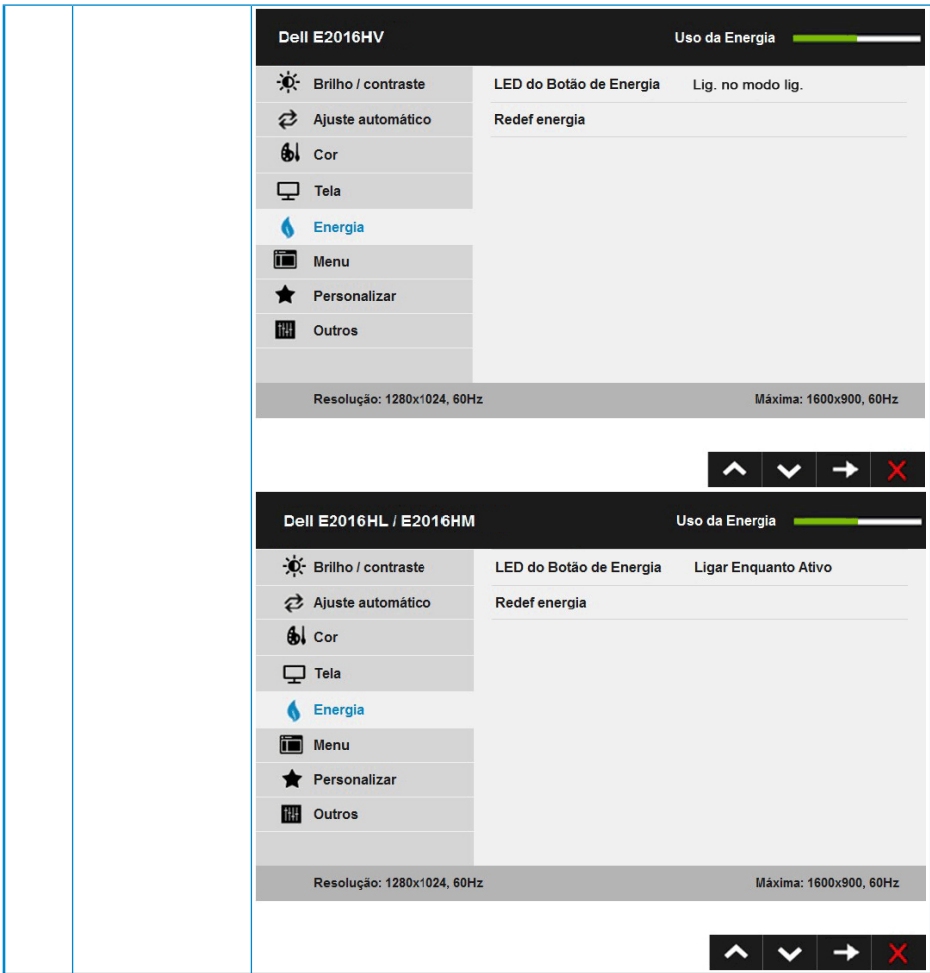

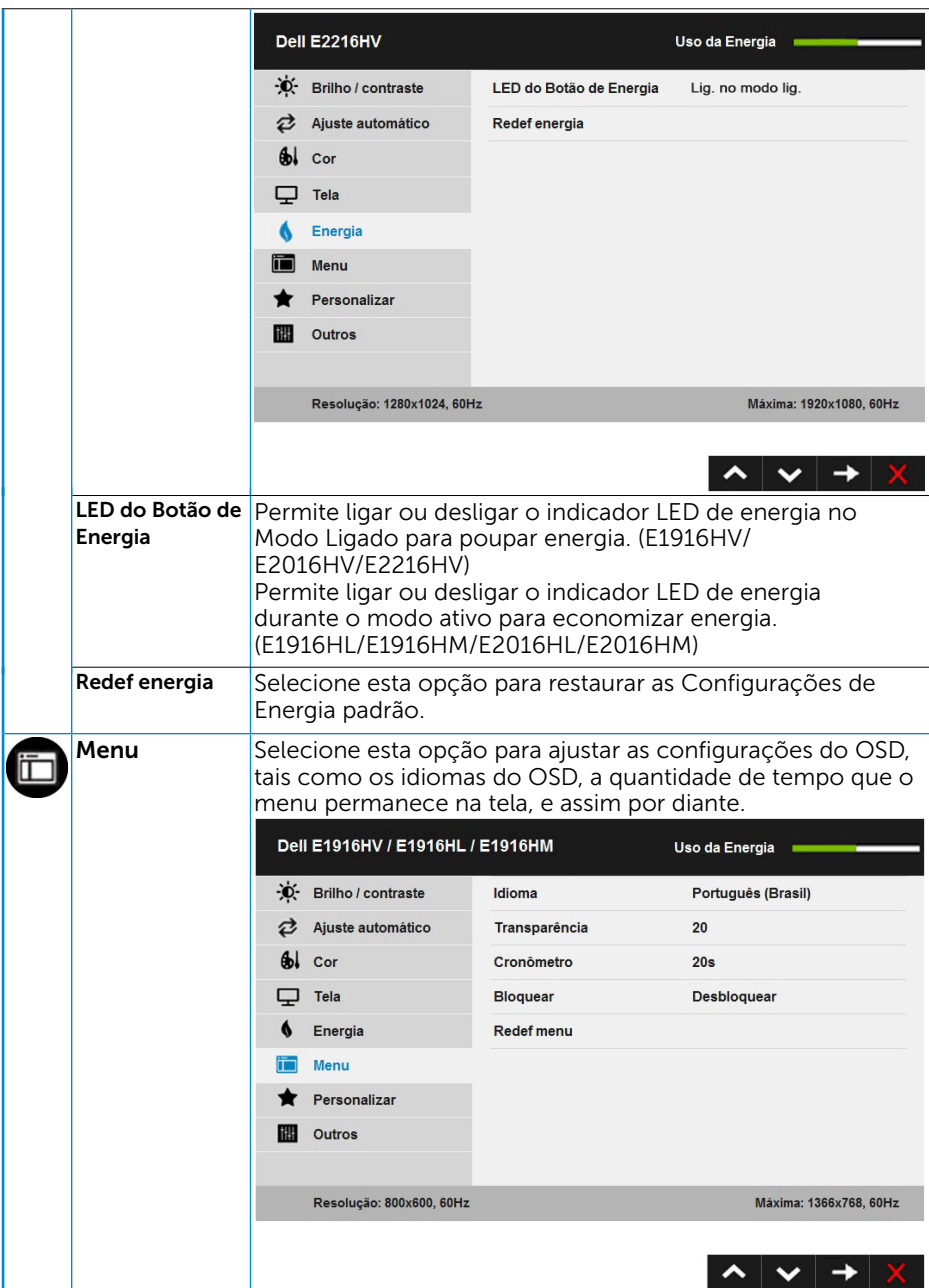

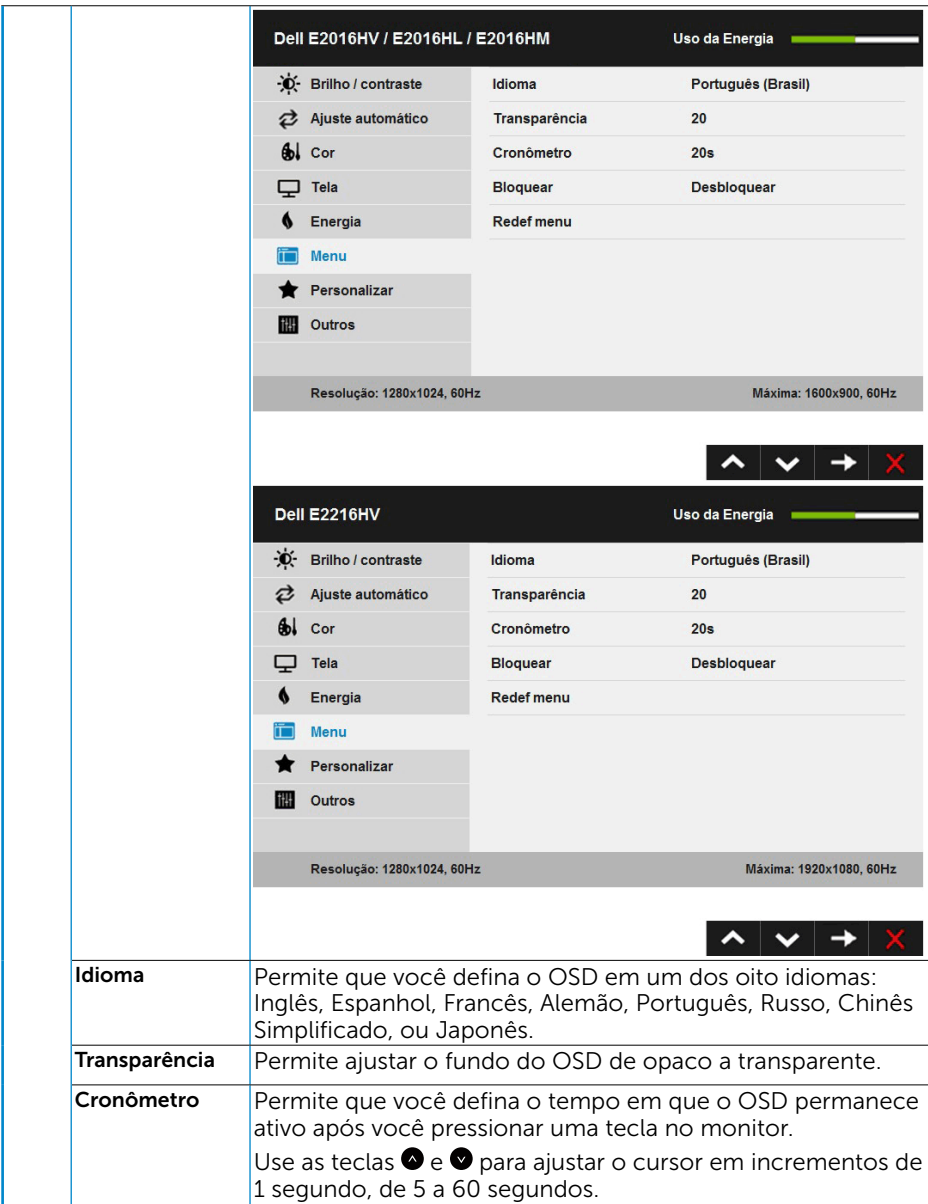

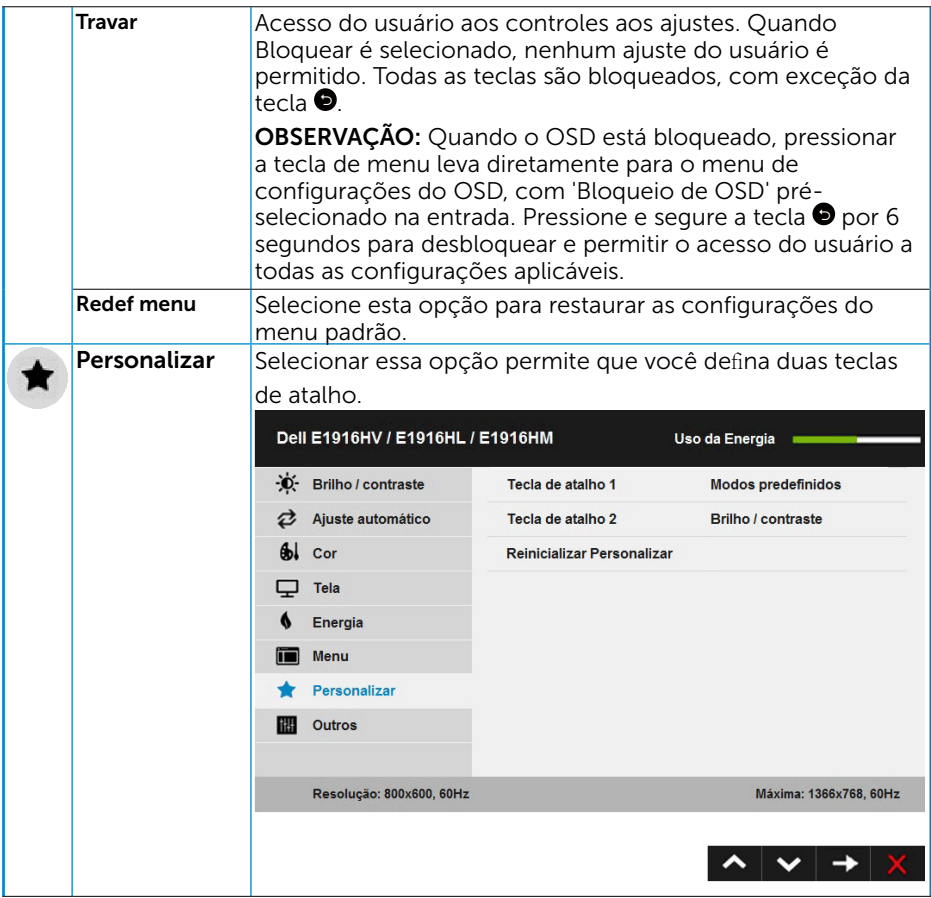

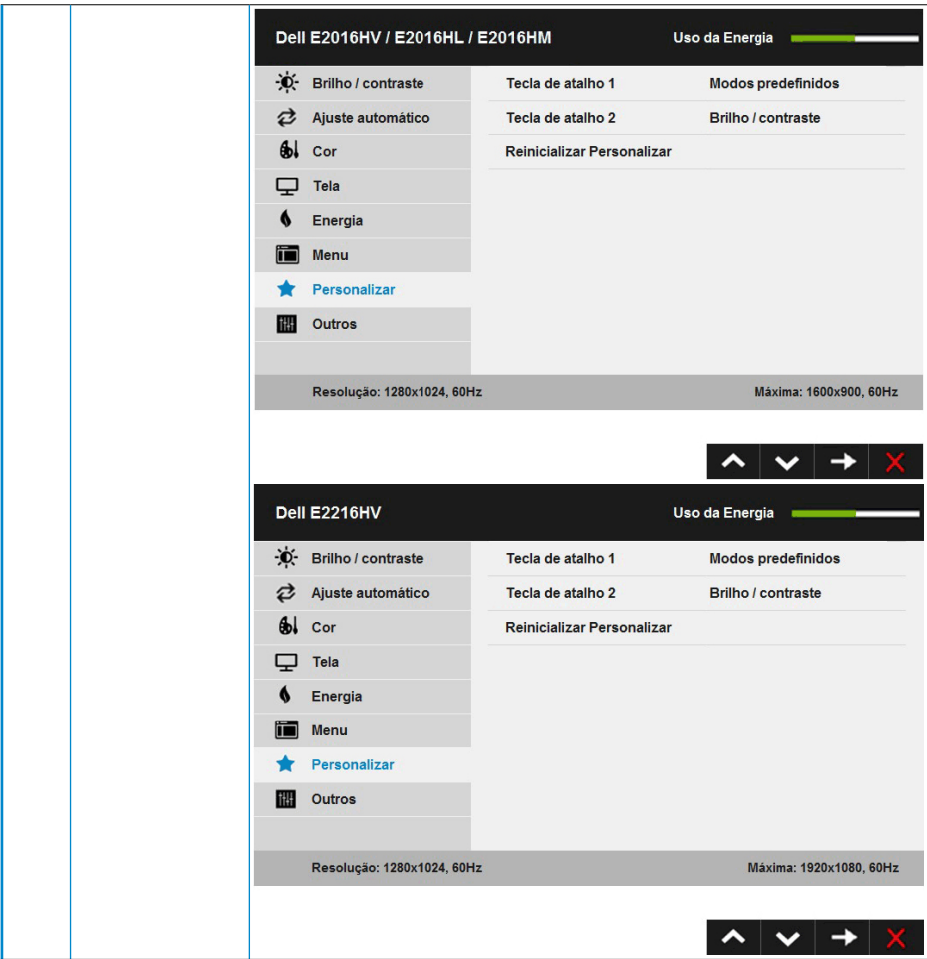

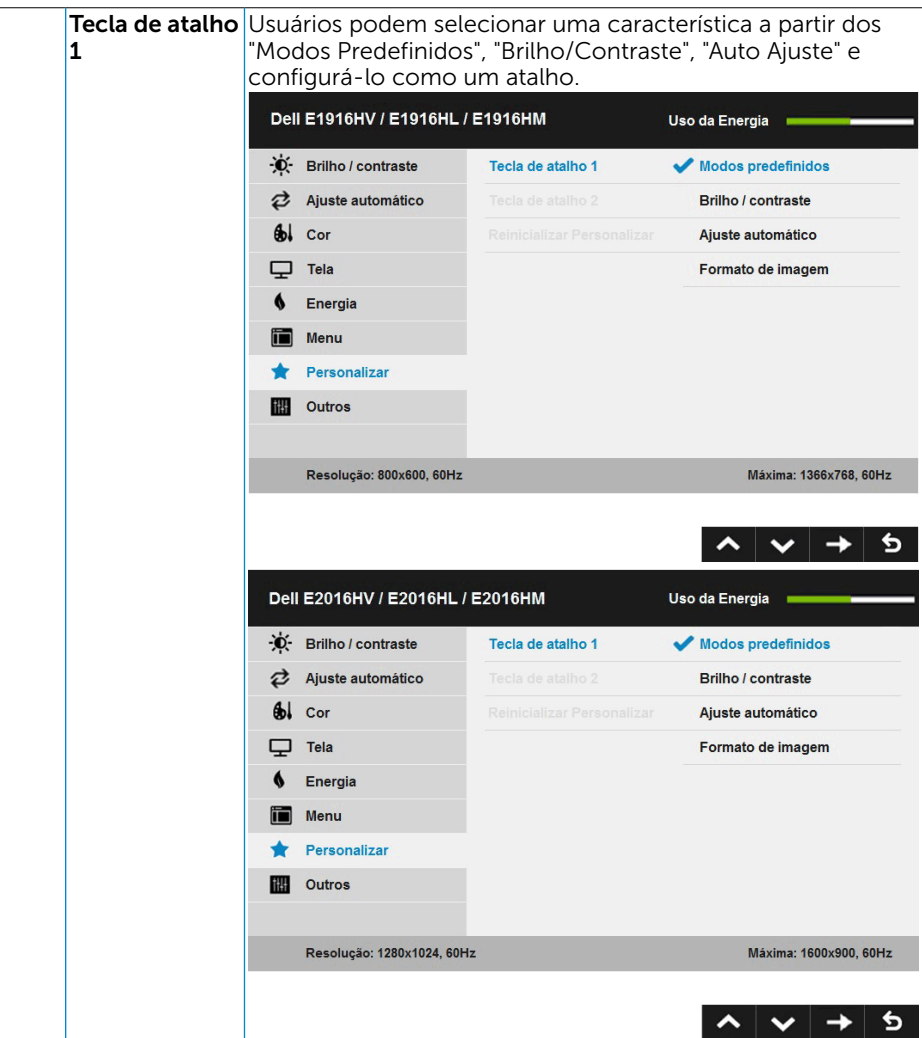

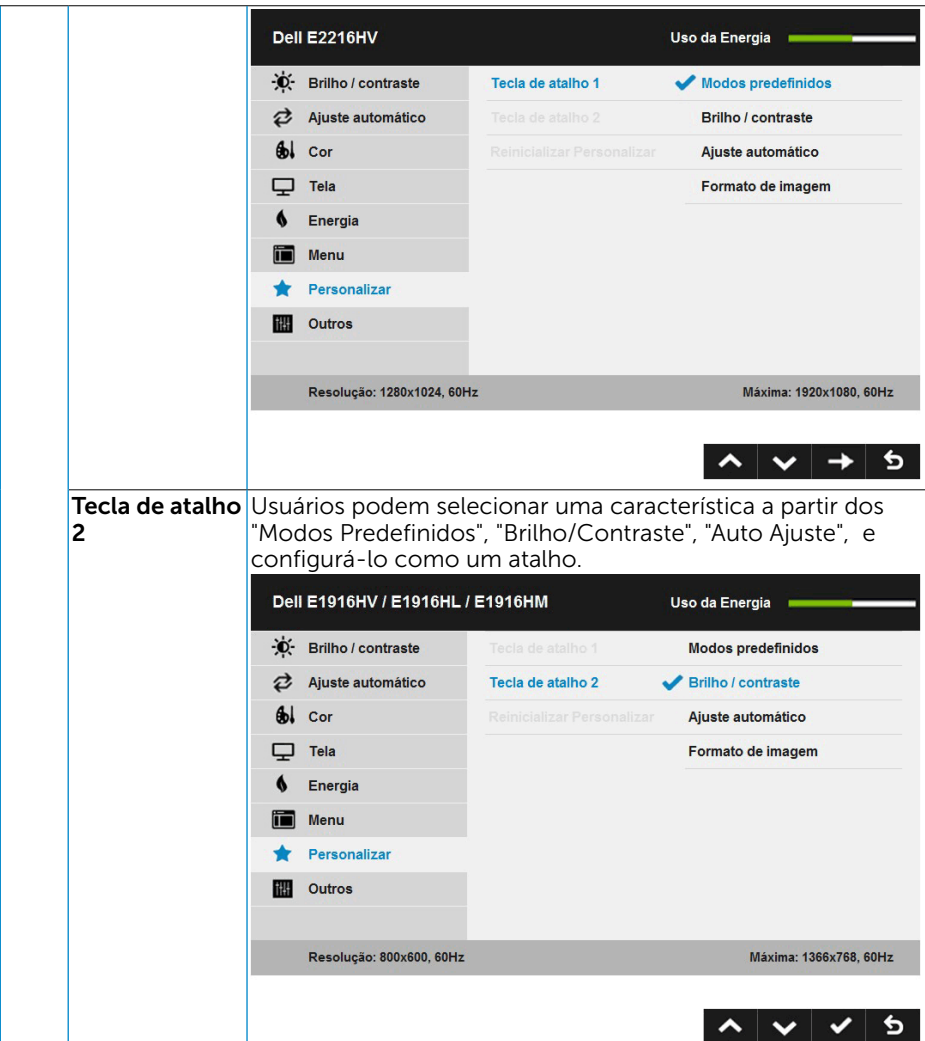

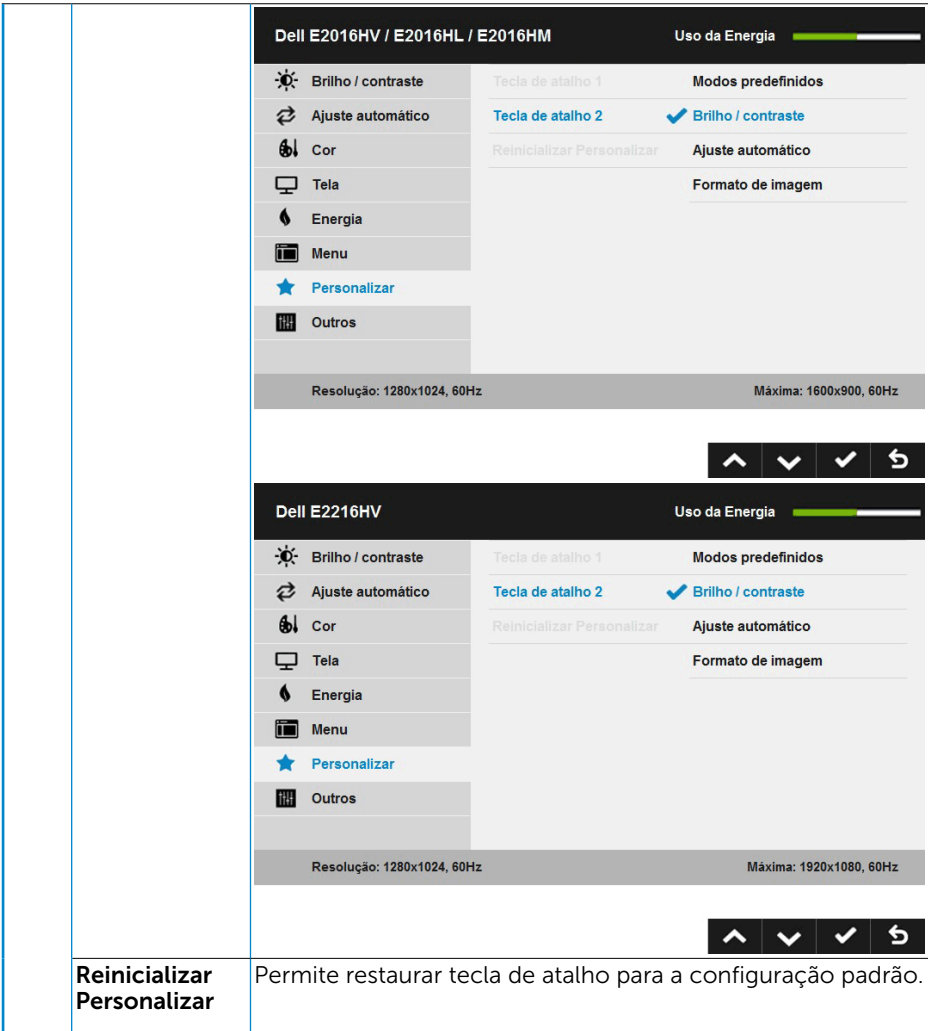

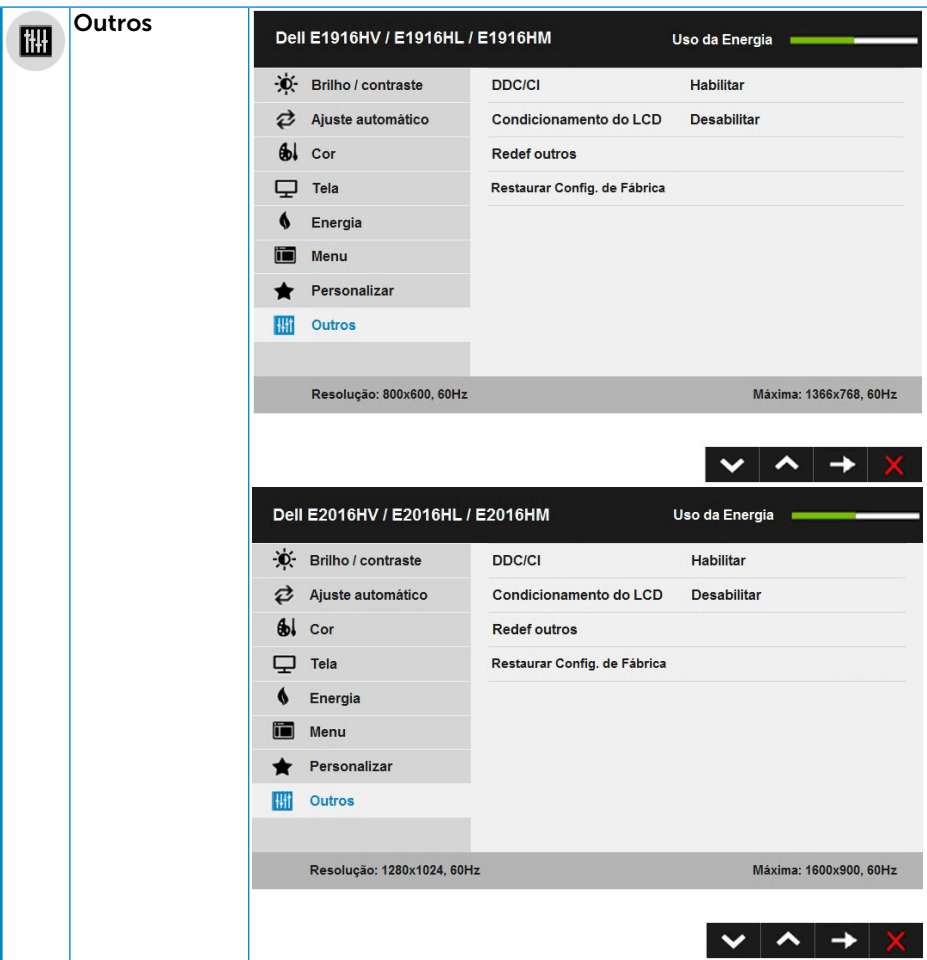

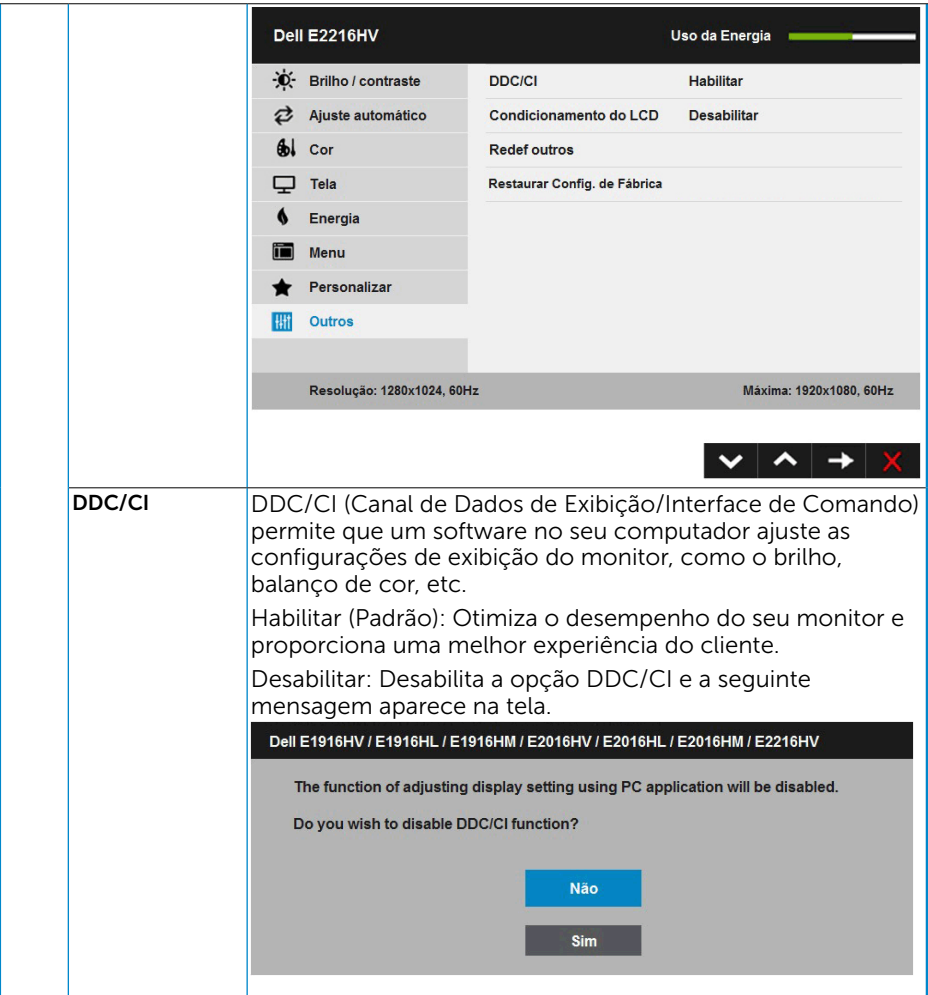

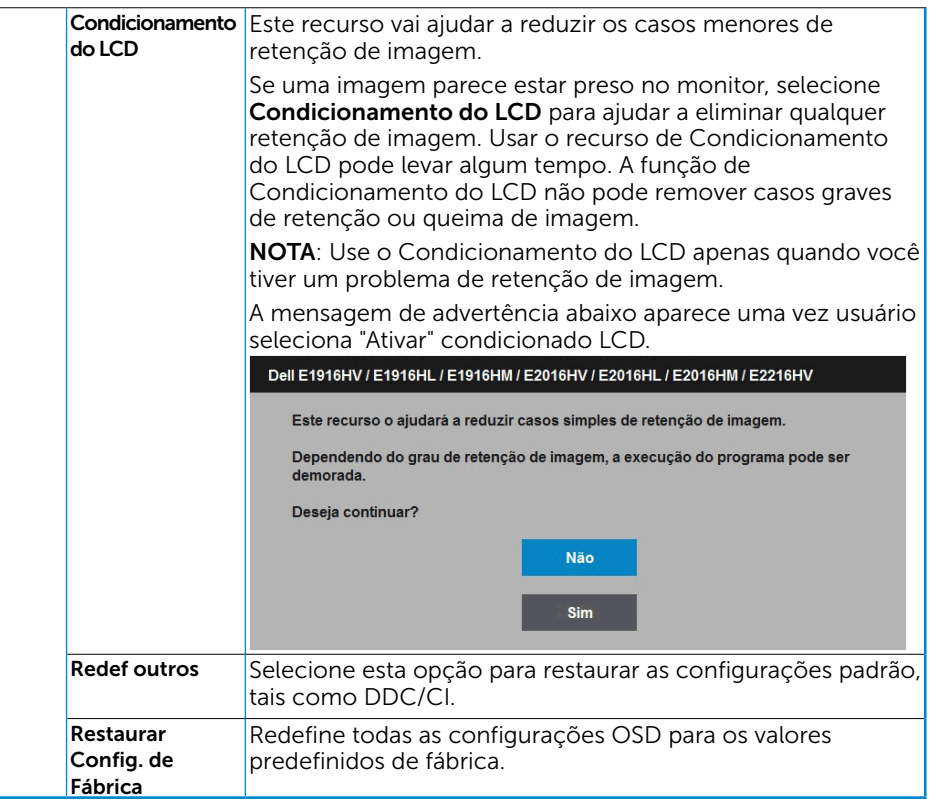

#### Mensagens de OSD

Quando o monitor não suporta um modo de resolução particular, você verá a seguinte mensagem:

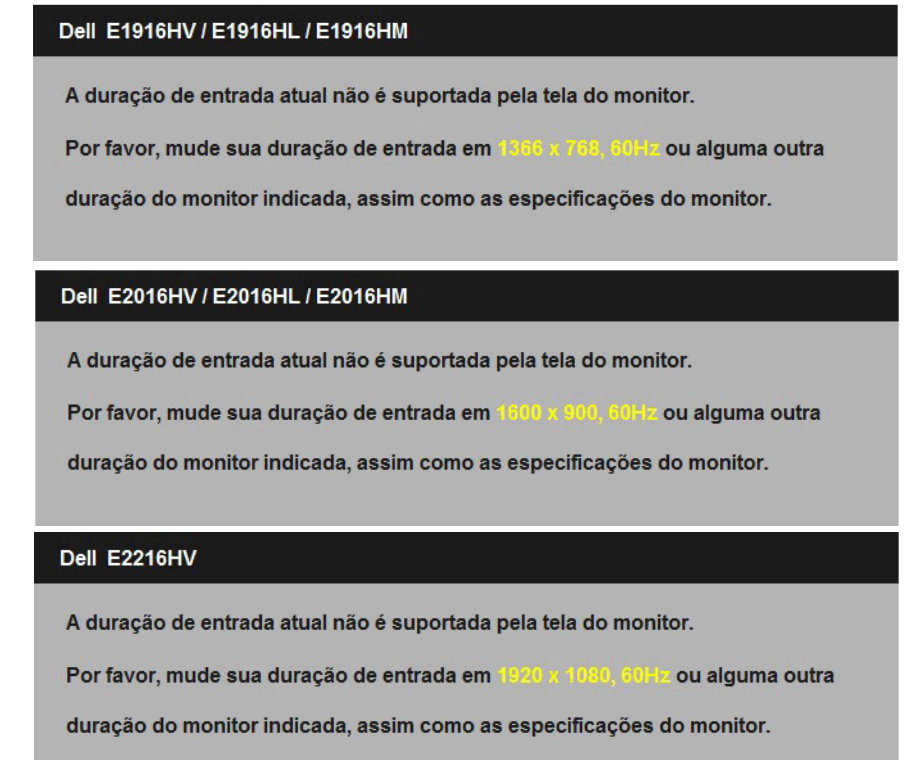

Isto significa que o monitor não pode sincronizar com o sinal que está recebendo do computador. Veja "Especificações do Monitor" para as faixas de frequência horizontal e vertical localizáveis por este monitor. O modo recomendado é 1366 x 768 (para E1916HV / E1916HL / E1916HM) ou 1600 x 900 (para E2016HV / E2016HL / E2016HM) ou 1920 x 1080 (para E2216HV / E2216HVM).

Você verá a seguinte mensagem antes da função DDC/CI ser desativada.

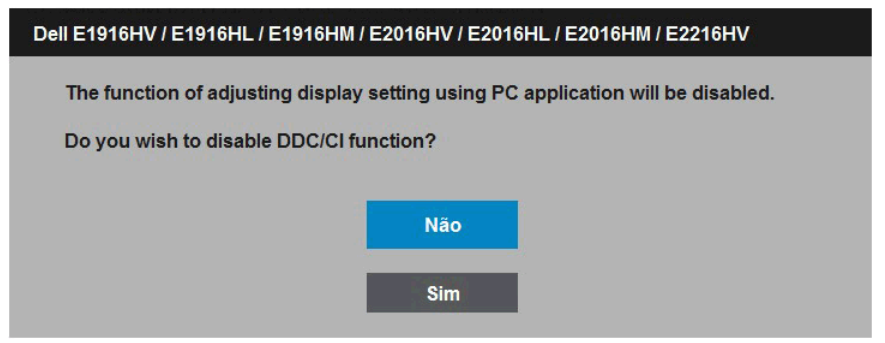

A caixa de mensagem de aviso de energia abaixo aplica-se às funções de brilho na primeira vez que o usuário ajustar o nível de brilho acima do nível padrão.

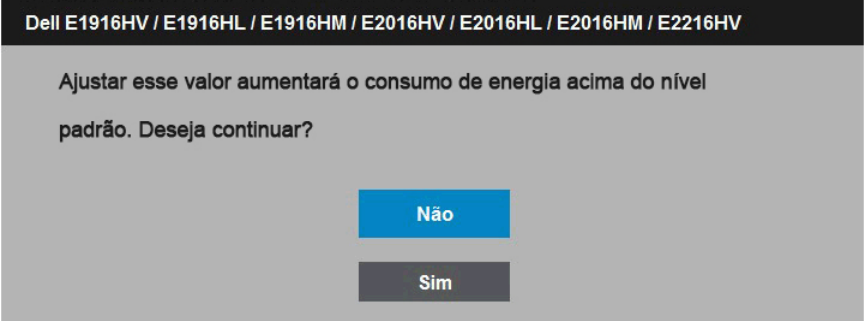

Quando o monitor entra no modo de Standby Mode (Modo de Economia de **Energia)**, a seguinte mensagem aparece:

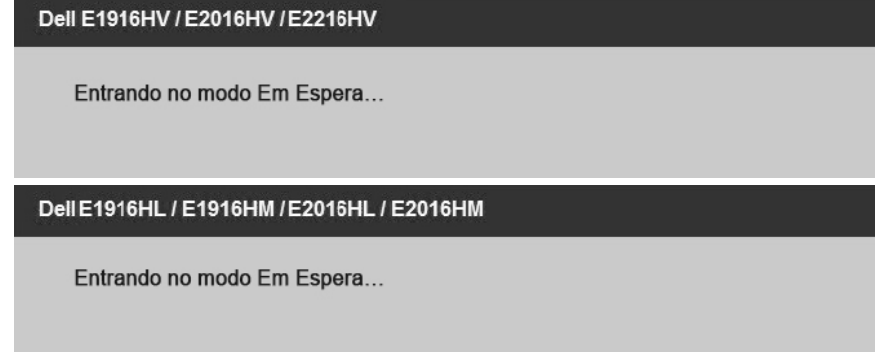

Ative o computador e acorde o monitor para ter acesso ao "OSD".

Se você pressionar qualquer botão que não o botão de energia, as seguintes mensagens aparecerão dependendo da entrada selecionada:

Dell E1916HV / E1916HL / E1916HM / E2016HV / E2016HL / E2016HM / E2216HV

Não há sinal vindo do seu dispositivo.

Ative o seu dispositivo para despertá-lo.

Se o cabo VGA não estiver conectado, uma caixa de diálogo flutuante aparece como exibida abaixo. O monitor entrará no Modo de Economia de Energia apóes 5 **minutos** se deixado neste estado **Standby Mode (Modo de Economia de Energia)** .

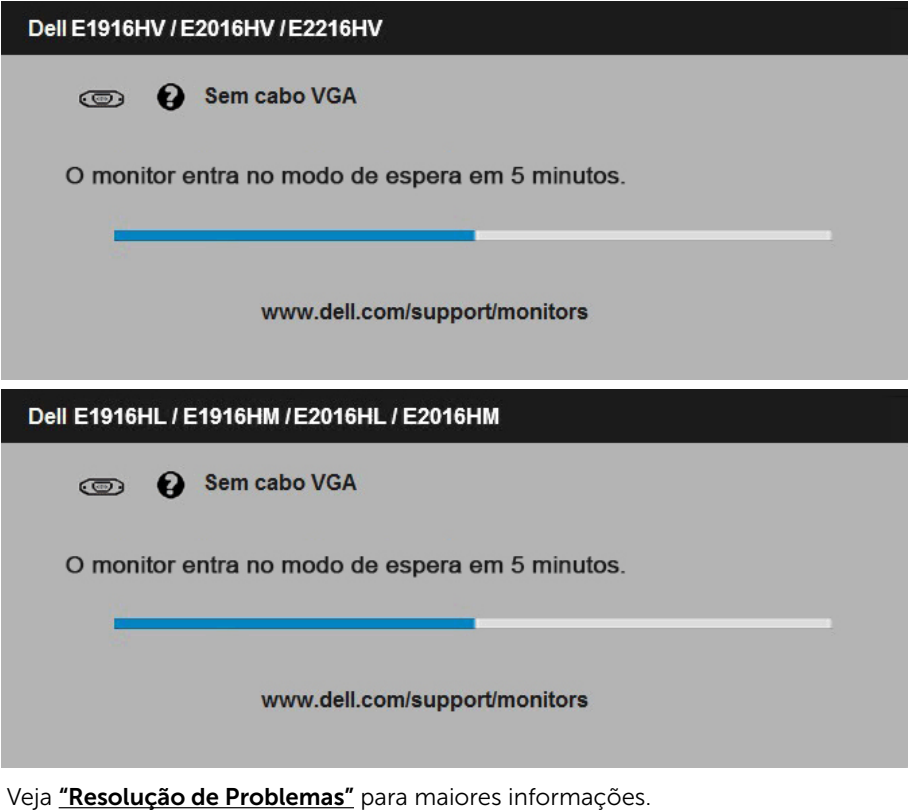

### <span id="page-49-0"></span>Configurando a Resolução Máxima

Para definir a resolução Máxima para o monitor:

Em Windows Vista, Windows 7, Windows 8 ou Windows  $8.1$ :

- 1. Para Windows® 8 ou Windows® 8.1 somente, selecione o quadro Desktop para mudar o ambiente de trabalho clássico.
- 2. Clique com botão direito do mouse na área de trabalho e clique em Resolução de Tela.
- 3. Clique na lista suspensa da resolucao de tela e selecione 1366 x 768 (para E1916HV / E1916HL / E1916HM) ou 1600 x 900 (para E2016HV / E2016HL / E2016HM) ou 1920 x 1080 (para E2216HV / E2216HVM).
- 4. Clique em OK.

Em Windows 10:

- 1. Faça clique no botão direito da área de trabalho e clique **Configurações de** Exibição.
- 2. Clique Configurações avançadas de exibição.
- 3. Clique na lista suspensa da resolucao de tela e selecione 1366 x 768 (para E1916HV / E1916HL / E1916HM) ou 1600 x 900 (para E2016HV / E2016HL / E2016HM) ou 1920 x 1080 (para E2216HV / E2216HVM).
- 4. Clique Aplicar.

Se voce nao ve 1366 x 768 (para E1916HV / E1916HL / E1916HM) ou 1600 x 900 (para E2016HV / E2016HL / E2016HM) ou 1920 x 1080 (para E2216HV / E2216HVM) como uma opcao, voce pode precisar atualizar o driver de graficos. Selecione o cenério abaixo que melhor descreve o sistema do computador que você está usando, e siga o fornecido.

1:"Se você tem um computador de mesa Dell ou um computador portátil Dell com acesso à Internet"

#### 2:"Se você tem um comutador de mesa, computador portátil, ou placa gráfica não Dell"

#### Se você tem um computador de mesa Dell ou um computador portátil Dell com acesso à Internet

- 1. Visite http://www.dell.com/support, digite a etiqueta de servico e baixe o driver mais recente para seus gráficos.
- 2. Depois de instalar os drivers para sua placa de video, tente definir a resolução para 1366 x 768 (para E1916HV / E1916HL / E1916HM) ou 1600 x 900 (para E2016HV / E2016HL / E2016HM) ou 1920 x 1080 (para E2216HV / E2216HVM) novamente.

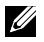

NOTA: Se não conseguir definir a resolução para 1366 x 768 (para E1916HV / E1916HL / E1916HM) ou 1600 x 900 (para E2016HV / E2016HL / E2016HM) ou 1920 x 1080 (para E2216HV / E2216HVM), entre em contato com a Dell para saber sobre uma placa grafica que suporte essas resoluções.

#### Se você tem um comutador de mesa, computador portátil, ou placa gráfica não Dell

Em Windows Vista, Windows 7, Windows 8 ou Windows 8.1:

- 1. Para Windows 8 ou Windows 8.1 apenas, selecione o quadro Desktop para mudar para o ambiente de trabalho clássico.
- 2. Clique com botão direito do mouse no desktop e clique em Personalização.
- 3. Clique em Alterar Configurações de Exibição.
- 4. Clique em Configurações Avançadas.
- 5. Identifique o fornecedor do seu controlador gráfico pela descrição no topo da janela (por exemplo, NVIDIA, ATI, Intel, etc.).
- 6. Por favor, consulte o site do fornecedor da placa gráfica para o driver atualizado (por exemplo, http://www.ATI.com OU http://www.NVIDIA.com).
- 7. Depois de instalar os drivers para sua placa de video, tente definir a resolução para 1366 x 768 (para E1916HV / E1916HL / E1916HM) ou 1600 x 900 (para E2016HV / E2016HL / E2016HM) ou 1920 x 1080 (para E2216HV / E2216HVM) novamente.

Em Windows 10 :

- 1. Faça clique no botão direito da área de trabalho e clique Configurações de Exibição.
- 2. Clique Configurações avançadas de exibição.
- 3. Clique Propriedades do adaptador de exibição.
- 4. Identifique o fornecedor do seu controlador gráfico pela descrição no topo da janela (por exemplo, NVIDIA, ATI, Intel, etc.).
- 5. Por favor, consulte o site do fornecedor da placa gráfica para o driver atualizado (por exemplo, http://www.ATI.com OU http://www.NVIDIA.com).
- <span id="page-51-0"></span>6. Depois de instalar os drivers para sua placa de video, tente definir a resolução para 1366 x 768 (para E1916HV / E1916HL / E1916HM) ou 1600 x 900 (para E2016HV / E2016HL / E2016HM) ou 1920 x 1080 (para E2216HV / E2216HVM) novamente.
- 7. NOTA: Se não conseguir definir a resolução para 1366 x 768 (para E1916HV / E1916HL / E1916HM) ou 1600 x 900 (para E2016HV / E2016HL / E2016HM) ou 1920 x 1080 (para E2216HV / E2216HVM), entre em contato com o fabricante do seu computador ou considere a compra de um adaptador grafico que suporte a resolução de vídeo de 1366 x 768 (para E1916HV / E1916HL / E1916HM) ou 1600 x 900 (para E2016HV / E2016HL / E2016HM) ou 1920 x 1080 (para E2216HV / E2216HVM).

### Usando a Inclinação

#### Inclinacao

Com a montagem do suporte, você pode inclinar e girar o monitor para um ângulo de visualização mais confortável.

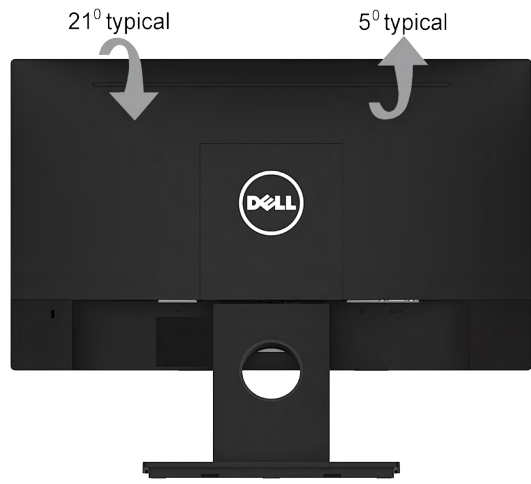

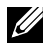

OBSERVAÇÃO: O suporte é destacável quando o monitor é despachado da fábrica.

## <span id="page-52-0"></span>Solução de problemas

 $\sqrt{\Lambda}$  AVISO: Antes de começar qualquer dos procedimentos desta seção, siga as "Instruções de segurança".

### Autoteste

O monitor inclui uma função de autoteste que permite verificar se o monitor está funcionando corretamente. Se o monitor e o computador estão conectados corretamente, mas a tela permanece escura, execute o autoteste do monitor, executando as seguintes etapas:

- 1. Desligue o computador e o monitor.
- 2. Desconecte o cabo de vídeo detrás do computador. Para assegurar a operação correta de Auto-Teste, remova os cabos VGA detrás do computador.
- 3. Ligue o monitor.

A caixa de diálogo flutuante deve aparecer na tela (contra um fundo preto) se o monitor não detectar um sinal de vídeo e estiver funcionando corretamente. Enquanto em modo autoteste, o LED permanece branco. Além disso, dependendo da entrada selecionada, uma das caixas de diálogo abaixo rolará continuamente através da tela.

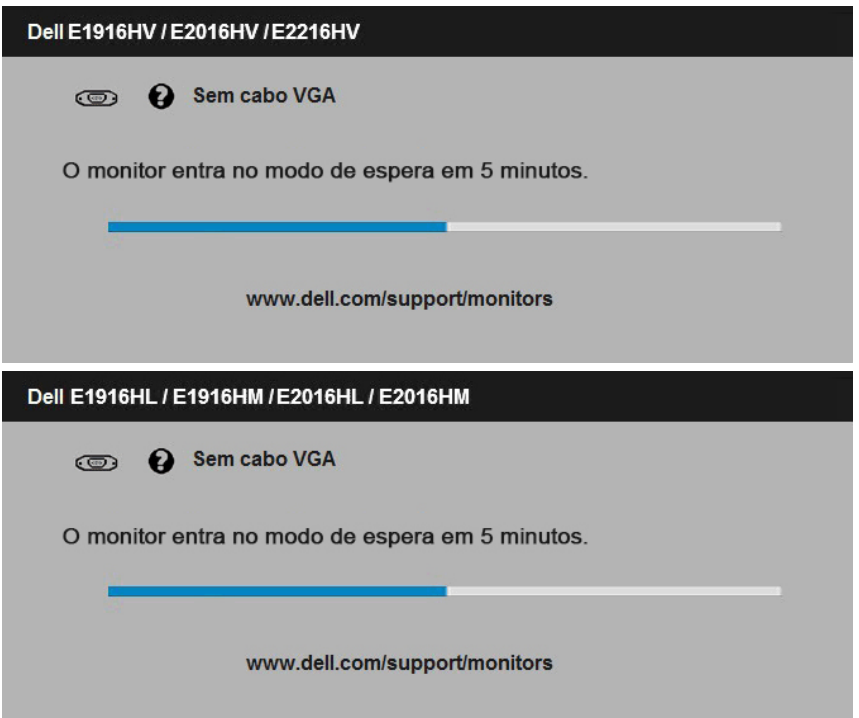

- <span id="page-53-0"></span>4. Esta caixa também aparece durante o funcionamento normal do sistema, se o cabo de vídeo se desligar ou for danificado. O monitor entrará no Modo de Economia de Energia apóes 5 minutos se deixado neste estado **Standby Mode (Modo de Economia de Energia)** .
- 5. Desligue o monitor e reconecte o cabo de vídeo, então ligue o computador e o monitor.

Se a tela do monitor permanecer em branco depois de usar o procedimento anterior, verifique o controlador de vídeo e o computador, porque seu monitor está funcionando corretamente.

### Diagnósticos Integrados

O monitor tem uma ferramenta embutida de diagnóstico que ajuda a determinar se a anormalidade da tela que está ocorrendo é um problema inerente do seu monitor, ou do seu computador e placa de vídeo.

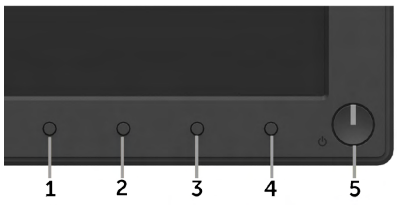

 $\mathscr{D}$  NOTA: Você pode executar o diagnóstico integrado apenas quando o cabo de vídeo está desconectado e o monitor está no modo autoteste.

Para executar o diagnóstico integrado:

- 1. Certifique-se de que a tela está limpa (sem partículas de pó sobre a superfície da tela).
- 2. Desligue o cabo de vídeo(s) da parte de trás do computador ou monitor. O monitor entra em modo de autoteste.
- **3.** Pressione e segure o **Botão 1** e **Botão 4** no painel frontal simultaneamente por 2 segundos. Uma tela cinza aparece.
- 4. Verifique cuidadosamente a tela para anormalidades.
- 5. Pressione o **Botão 4** no painel frontal novamente. A cor da tela muda para vermelho.
- 6. Inspecione a tela para qualquer anormalidade.
- 7. Repita os passos 5 e 6 para inspecionar a exibição nas telas verde, azul, preto, branco e de texto.

O teste é concluído quando o texto na tela aparece. Para sair, pressione o Botão 4 novamente.

Se você não detectar nenhuma anormalidade na tela ao usar a ferramenta integrada de diagnóstico, o monitor está funcionando corretamente. Verifique a placa de vídeo e o computador.

### <span id="page-54-0"></span>Problemas Comuns

A tabela a seguir contém informações gerais sobre problemas comuns do monitor que você pode encontrar e as possíveis soluções.

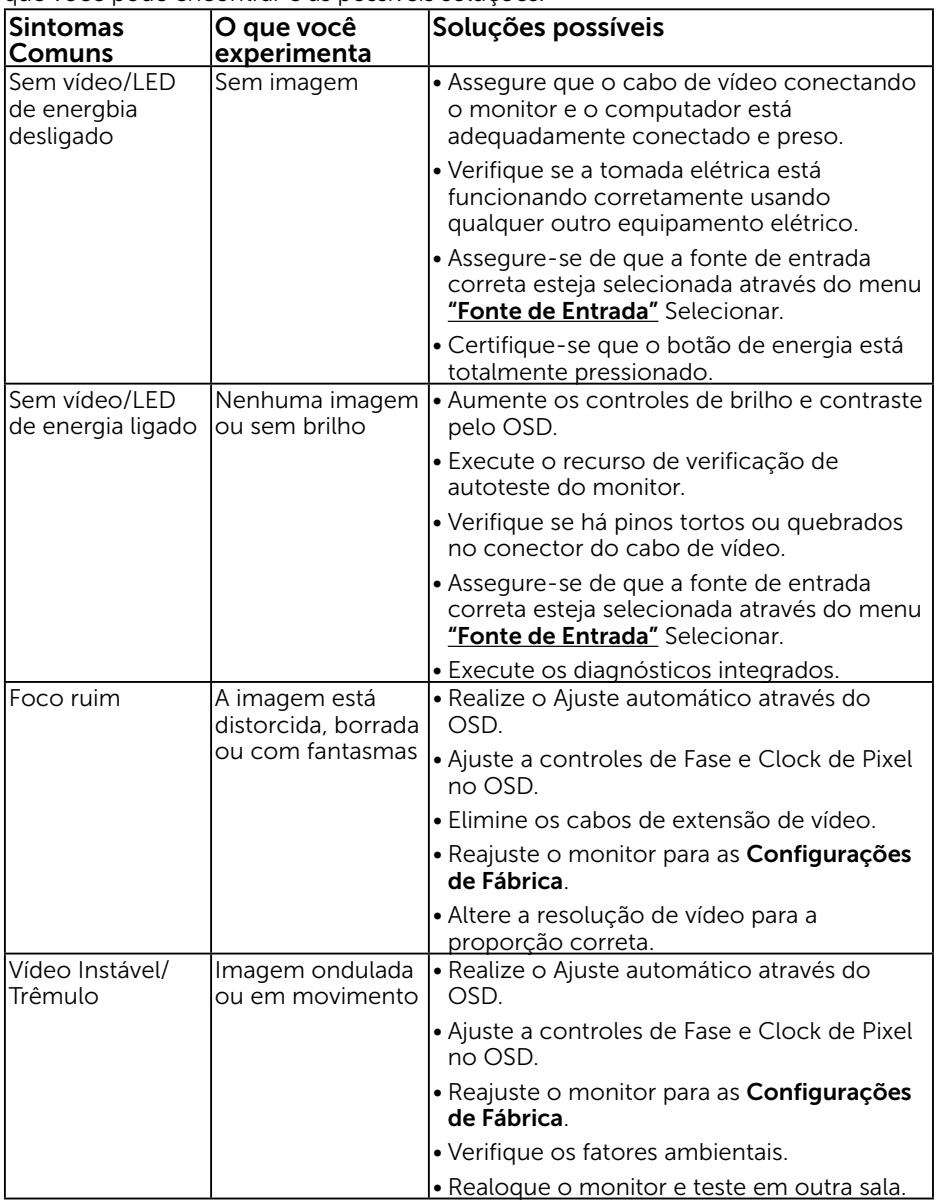

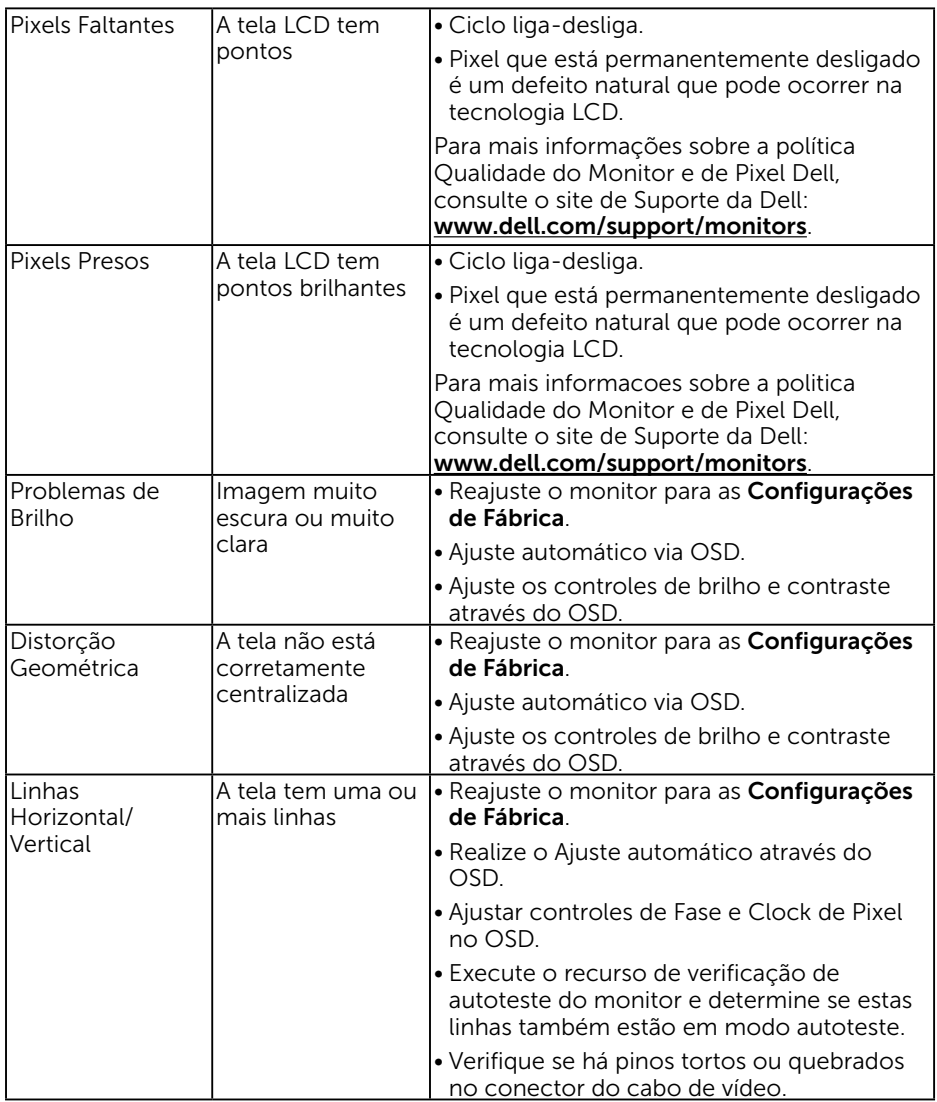

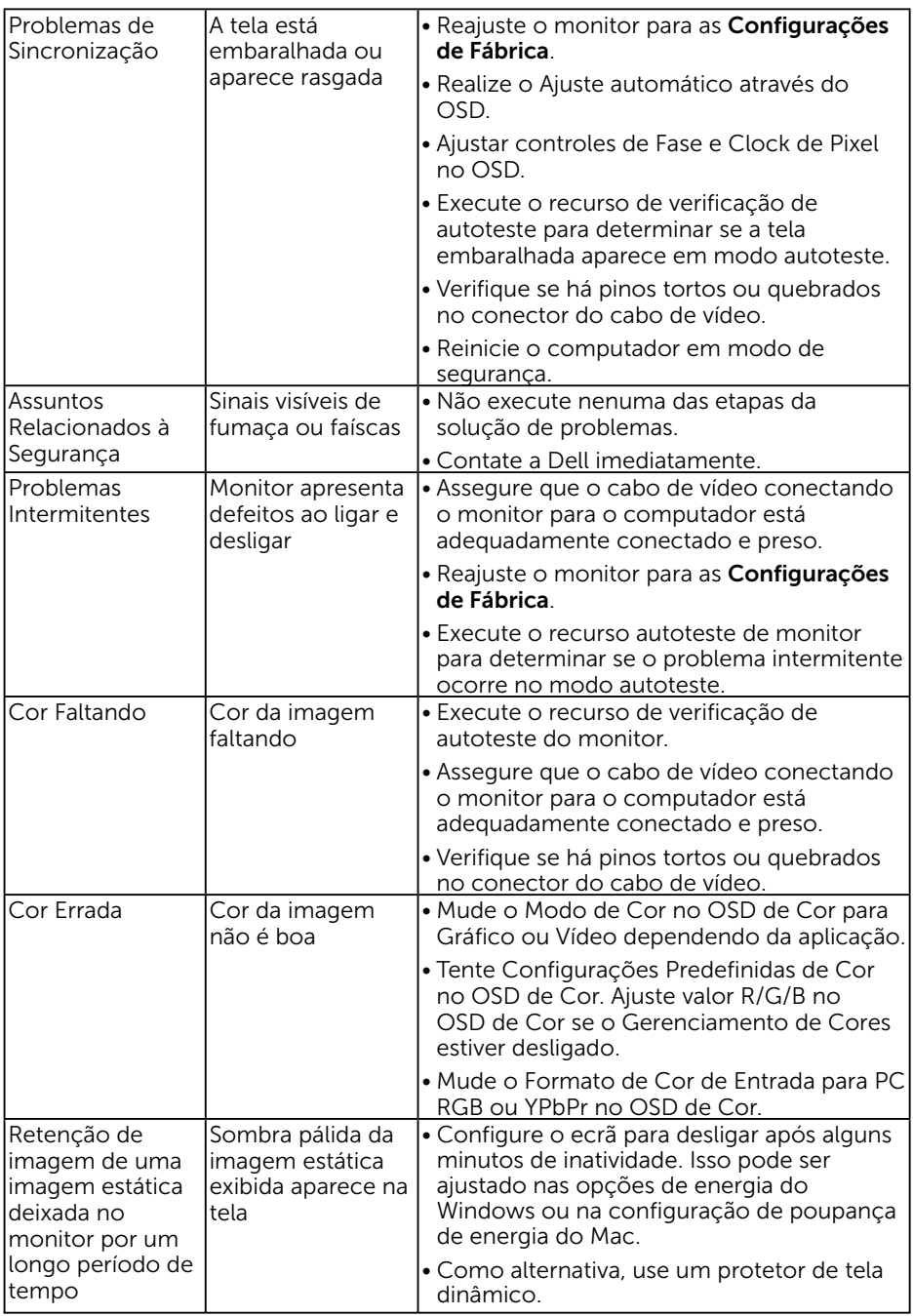

### <span id="page-57-0"></span>Problemas Específicos do Produto

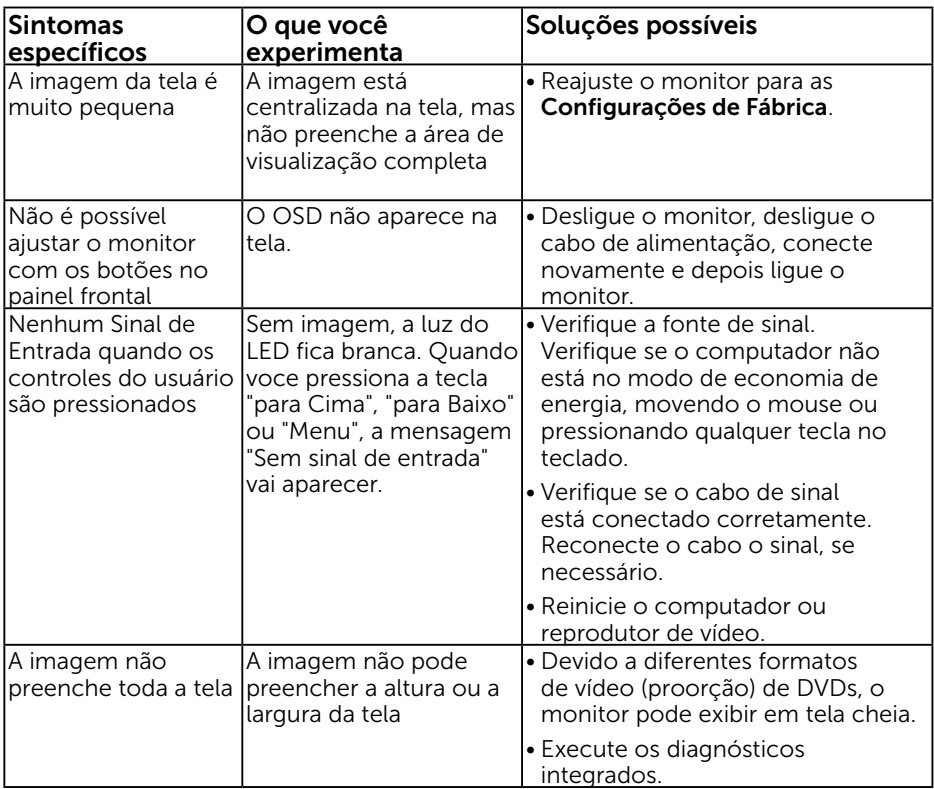

#### Problemas da Barra de Som Dell

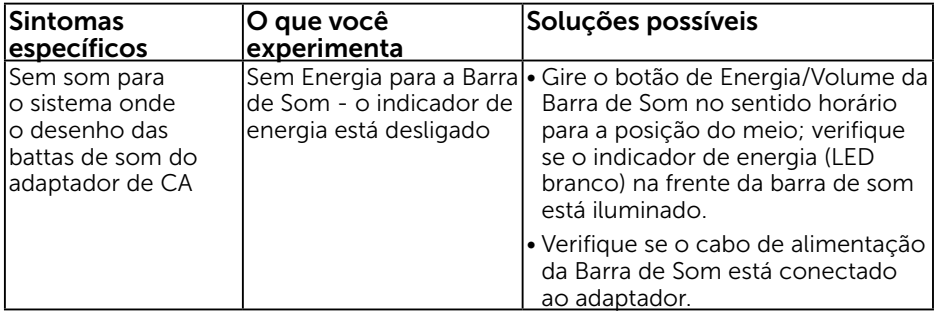

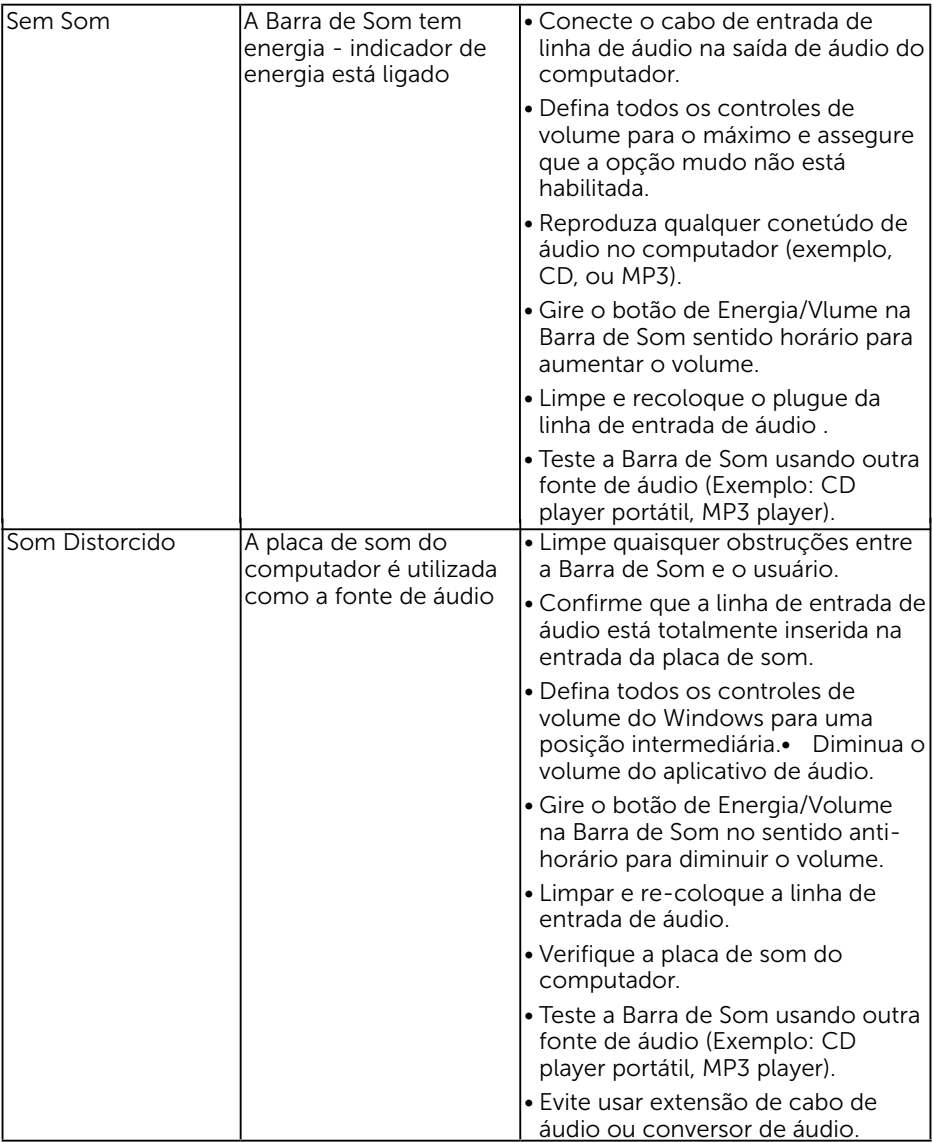

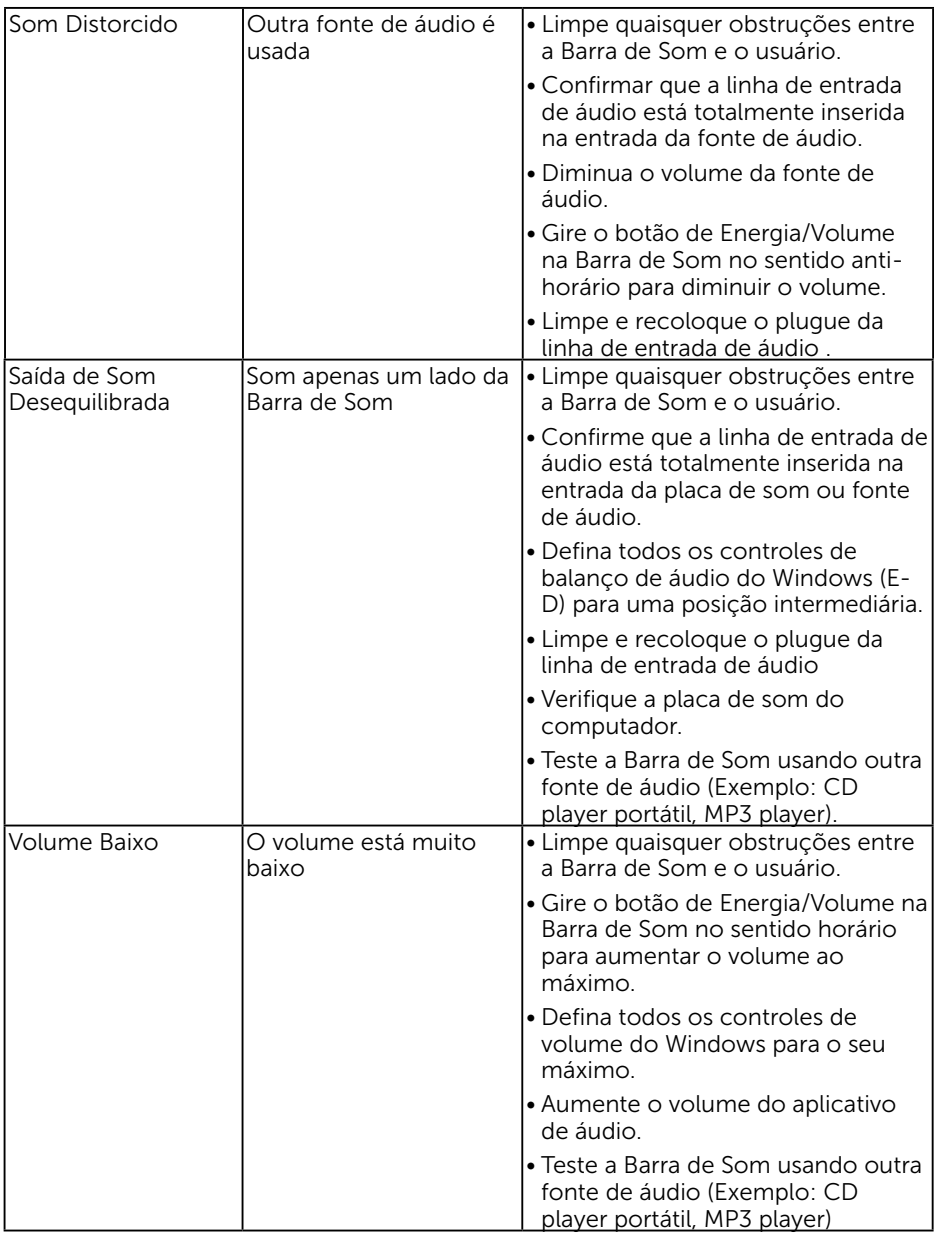

# <span id="page-60-0"></span>Apêndice

### Instruções de segurança

AVISO: O uso de controles, ajustes ou procedimentos diferentes daqueles especificados nesta documentação pode resultar em exposição a riscos de choque elétricos e/ou mecânicos.

Para obter informações sobre instruções de segurança, consulte o *Guia de informações do Produto*.

#### Avisos da FCC (somente para os EUA) e Outras informações regulamentares

Para avisos da FCC e outras informações regulamentares, consulte o site da conformidade regulamentar localizado em www.dell.com\regulatory\_compliance. Este dispositivo está em conformidade com a Parte 15 das Normas FCC. A operação está sujeita a estas duas condições:

(1) este dispositivo não pode causar interferência perigosa

(2) este dispositivo deve aceitar interferencia recebida, incluindo interferencia que possa causar operacao indesejada.

#### Entre em contato com a Dell

#### Para clientes nos Estados Unidos, disque 800-WWW-DELL (800-999-3355).

**ZA NOTA:**Se você não tem uma conexão de Internet ativa, pode encontrar as informações de contato na nota fiscal de compra, fatura na embalagem, nota, ou catálogo de produtos da Dell.

A Dell oferece várias opções de suporte e serviços on-line e por telefone. A disponibilidade varia por país e produto, e alguns serviços podem não estar disponíveis em sua área.

Para obter conteúdo de suporte do monitor online:

1. Visite ww.dell.com/support/monitors

Para entrar em contato com a Dell para assuntos de vendas, suporte técnico, ou serviço ao cliente:

- 1. Visite www.dell.com/support.
- 2. Verifique o país ou a região no menu suspenso Escolha um país/região na parte superior esquerda da página.
- **3.** Clique em **Entre em contato conosco** na parte superior esquerda da página.
- 4. Selecione o link apropriado de serviço ou suporte de acordo com sua necessidade.
- 5. Escolha um método para entrar em contato com a Dell que seja conveniente para você.

#### Base de dados de produtos da UE para etiqueta energética e ficha de informações de produtos

E1916HV: https://eprel.ec.europa.eu/qr/345972 E2016HV: https://eprel.ec.europa.eu/qr/345962 E2216HV: https://eprel.ec.europa.eu/qr/345967